# MITSUBISHI Electric Corporation MELSEC-Q Series

# SERIAL(QJ71C24, Format 1) Driver

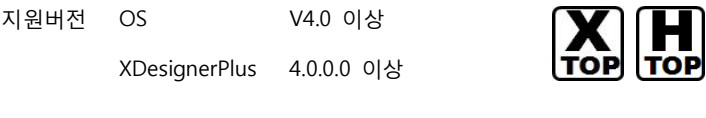

## **CONTENTS**

본사 ㈜M2I의 "Touch Operation Panel(M2I TOP) Series"를 사용해주시 는 고객님께 감사드립니다. 본 매뉴얼을 읽고 "TOP–외부장치"의 접속 방법 및 절차를 숙지해 주십시오.

# 1. 시스템 구성 2 페이지

접속에 필요한 기기, 각 기기의 설정, 케이블, 구성 가능한 시스 템에 대해 설명합니다.

본 절을 참조하여 적절한 시스템을 선정하십시오.

### 2. TOP 기종과 외부 장치 선택 3 페이지

#### TOP 기종과 외부 장치를 선택합니다.

3. 시스템 설정 예제 4 페이지

본 기기와 해당 외부 단말기의 통신 접속을 위한 설정 예제를 설명 합니다. "1. 시스템 구성"에서 선택한 시스템에 따라 예제를 선택 하십시

오.

### 4. 통신 설정 항목 18 페이지

TOP 통신 설정 하는 방법에 대해서 설명합니다. 외부 장치의 설정이 바뀔 경우 본 장을 참조 하여 TOP의 설정도 외부 장치와 같게 설정하십시오.

## 5. 케이블 표 21 페이지

접속에 필요한 케이블 사양에 대해 설명합니다.

"1. 시스템 구성"에서 선택한 시스템에 따라 적합한 케이블 사양 을 선택 하십시오.

### 6. 지원 어드레스 25 페이지

본 절을 참조하여 외부 장치와 통신 가능한 어드레스를 확인하 십시오.

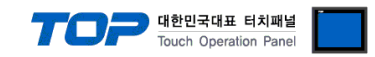

# 1. 시스템 구성

TOP와 "MITSUBISHI Electric Corporation – MELSEC-Q SERIES SERIAL(QJ71C24, FORMAT1)"의 시스템 구성은 아래와 같습니다.

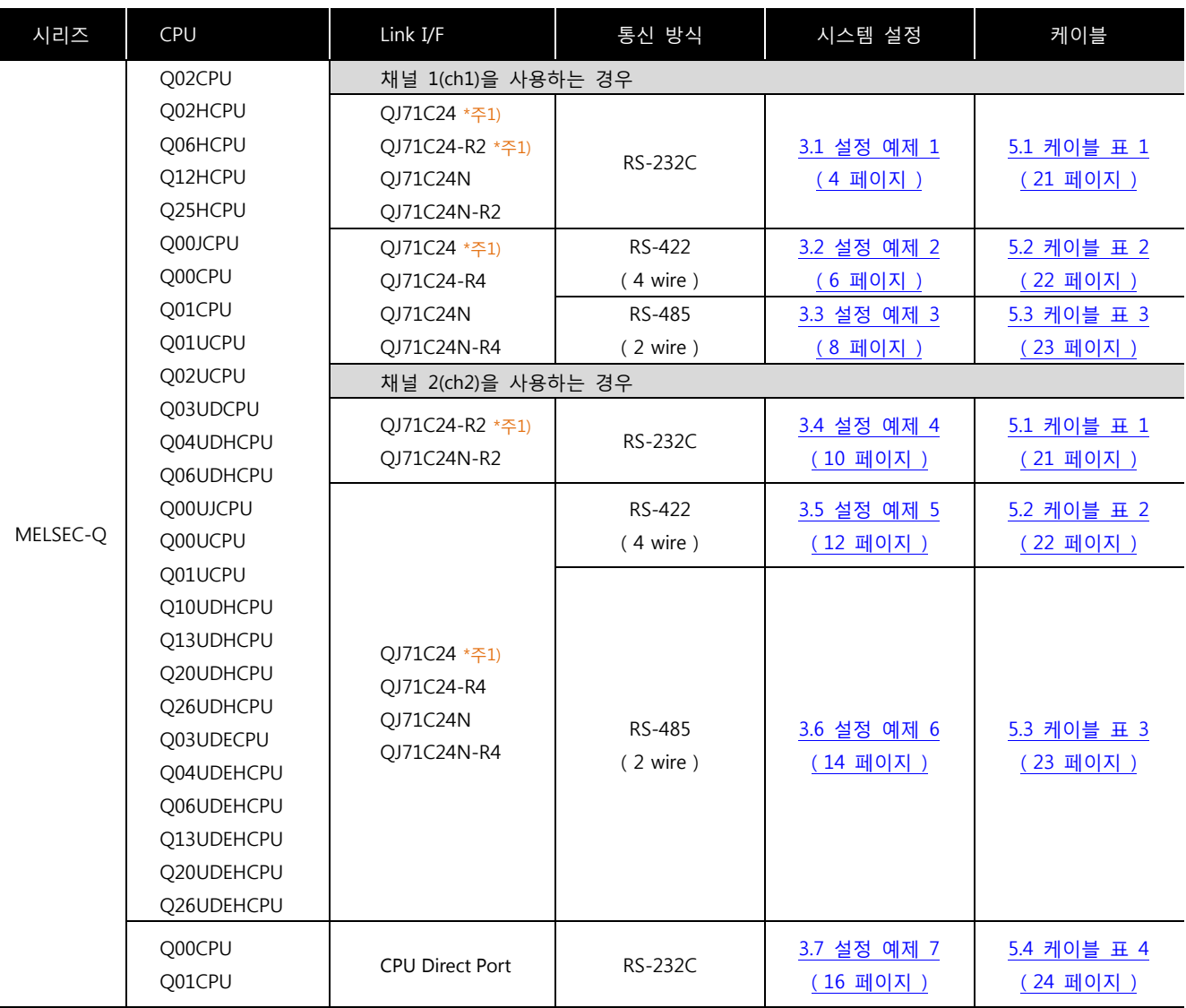

\*주1) "QJ71C24"/ "QJ71C24-R2" 통신 모듈의 경우 아래 항목에 유의해 주십시오.

(1) 통신 카드를 사용할 경우, 채널1(CH1) 채널2(CH2) 통신속도합을 115200<sub>[BPS]</sub> 이하로 설정 하십시오.

(2) Q□□UDE□ CPU와 사용 불가능 합니다.

#### ■ 연결 구성

ㆍ1 : 1(TOP 1 대와 외부 장치 1 대) 연결 – RS232C/422/485 통신에서 가능한 구성입니다.

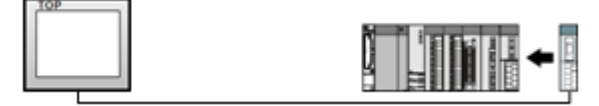

ㆍ1 : N(TOP 1 대와 외부 장치 여러 대) 연결 – RS422/485 통신에서 가능한 구성입니다.

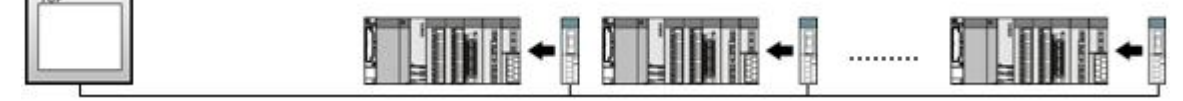

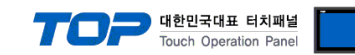

# 2. TOP 기종과 외부 장치 선택

TOP와 연결 될 외부 장치를 선택 합니다.

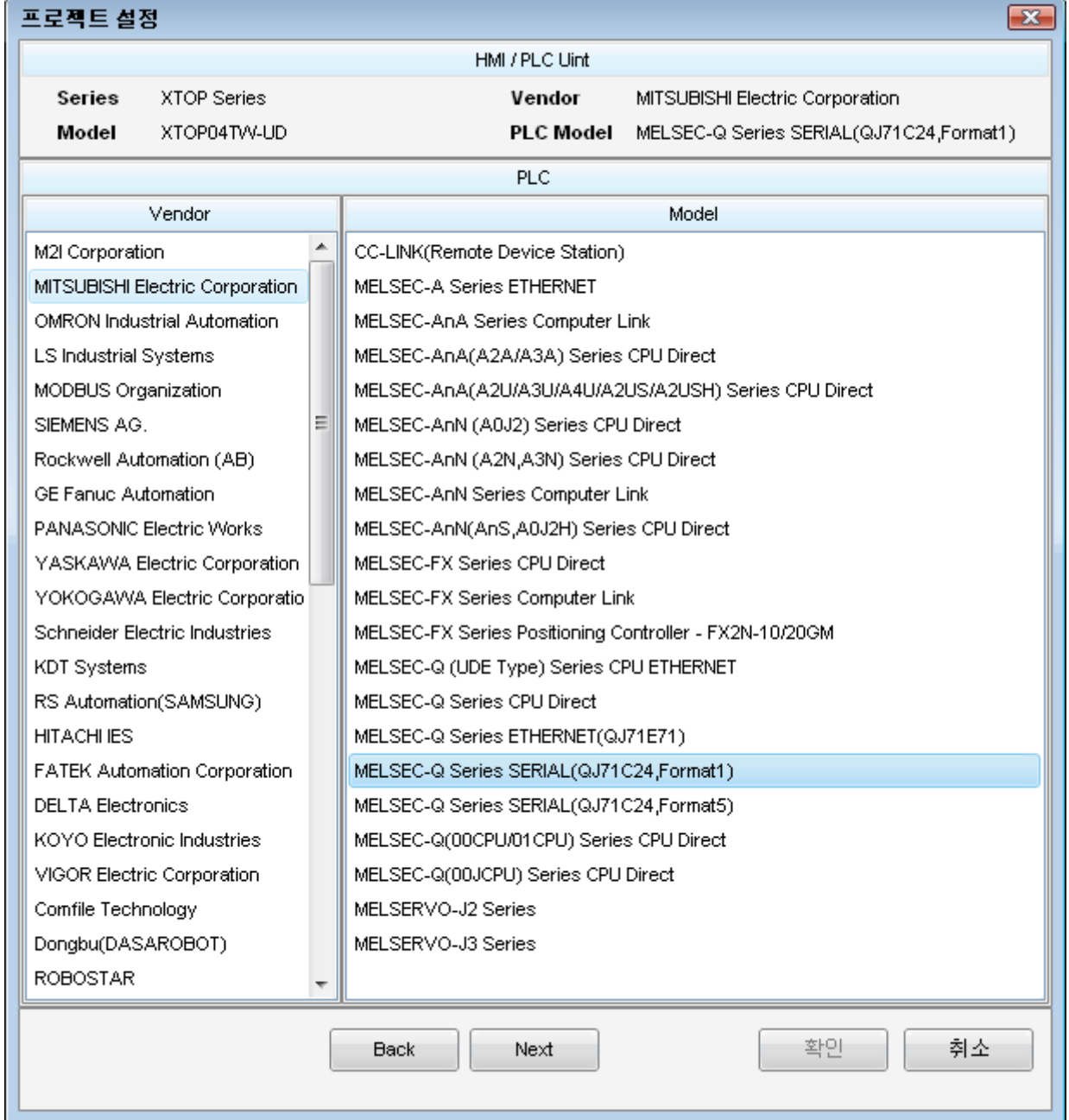

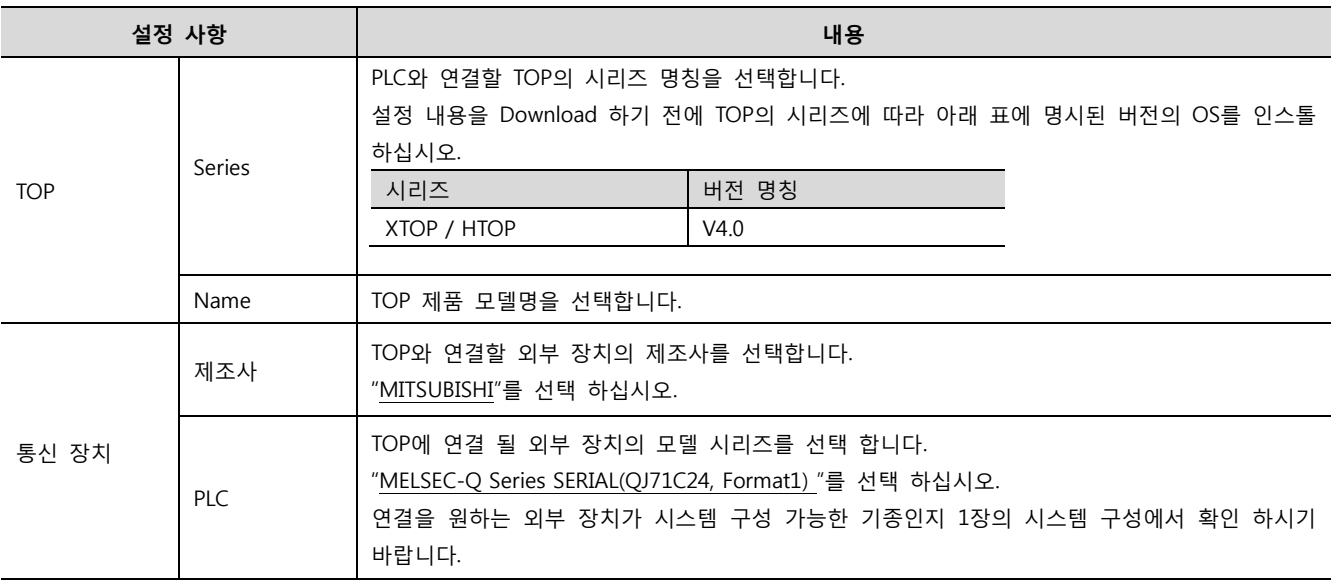

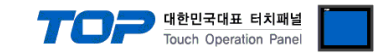

# 3. 시스템 설정 예제

본 사에서 TOP와 외부 장치의 통신 인터페이스 설정을 아래와 같이 권장 합니다.

#### <span id="page-3-0"></span>3.1 설정 예제 1

구성한 시스템을 아래와 같이 설정 합니다.

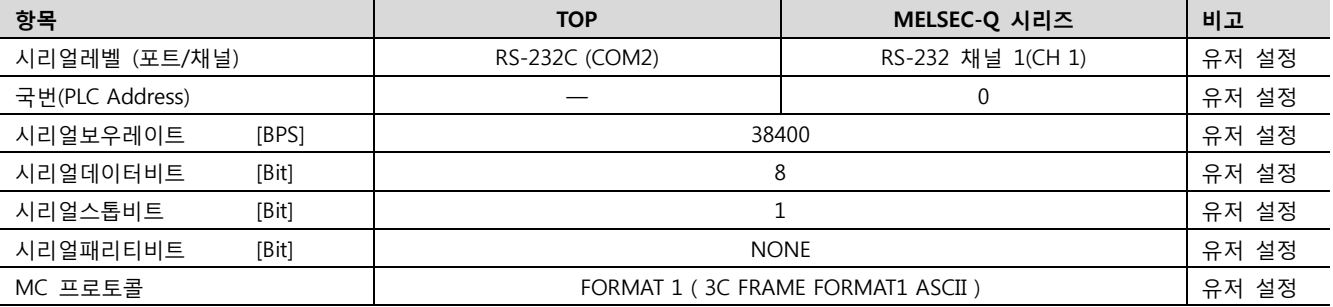

#### (1) XDesignerPlus 설정

[프로젝트 > 프로젝트 설정]에서 아래 내용을 설정 후, TOP 기기로 설정 내용을 다운로드 합니다..

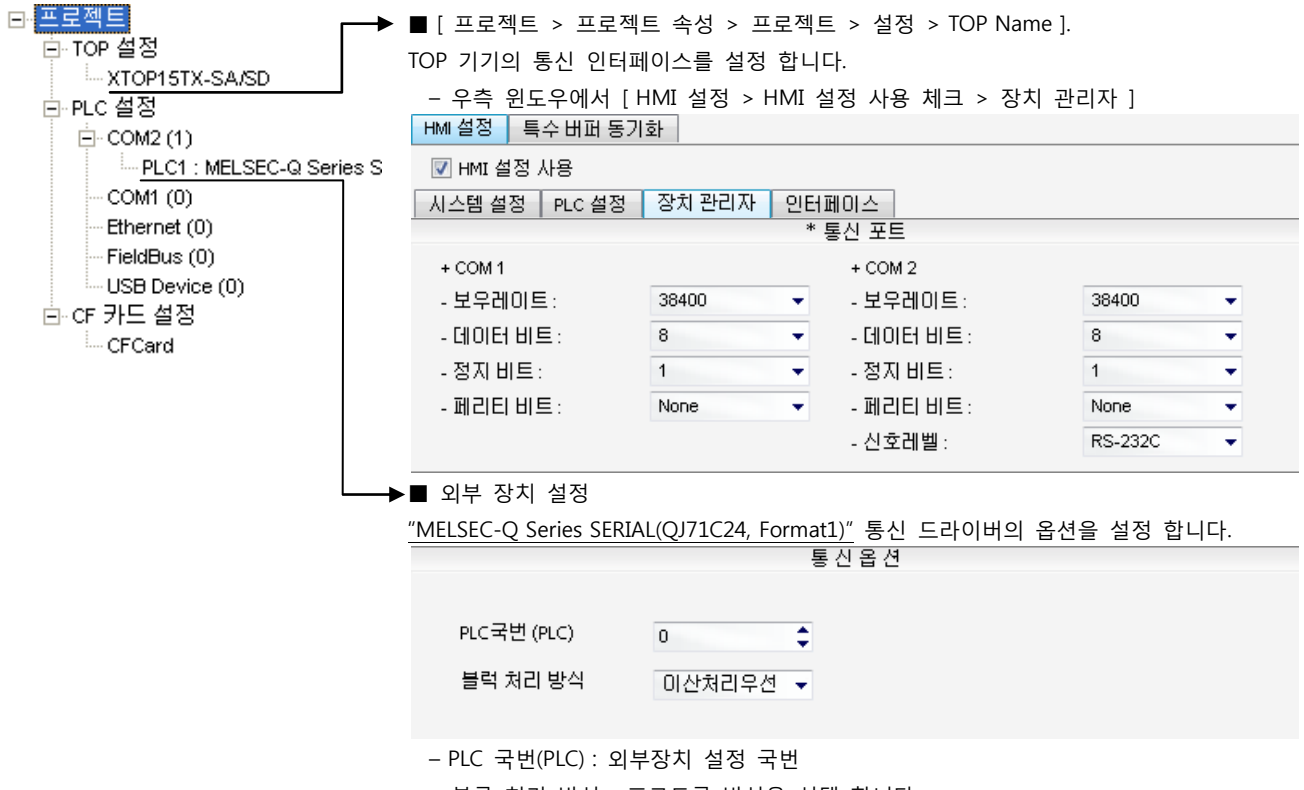

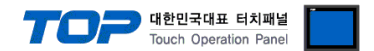

MELSEC 시리즈 Ladder Software "GX Developer"를 사용하여 아래와 같이 설정 하십시오. 본 예제에서 설명된 내용보다 더 자세한 설정법은 PLC 사용자 매뉴얼을 참조하십시오.

"QJ71C24" 혹은 "QJ71C24-R2" 통신 카드를 사용할 경우, 채널1(CH1)과 채널2(CH2)의 통신 속도 합을 115200[BPS] 이하로 설정 하십시오.

1. "GX Developer" 의 프로젝트 창에서 [Parameter] > [PLC parameter]를 더블 클릭 하여 [Q parameter setting] Dialog Box를 팝업 시킵니다.

2. [Q parameter setting] Dialog Box에서 [I/O Assignment] 탭을 선택 합니다.

3. [I/O Assignment(\*)] 박스에서 통신 모듈이 장착된 슬롯의 [Type]을 "Intelligent" 로 설정 합니다.

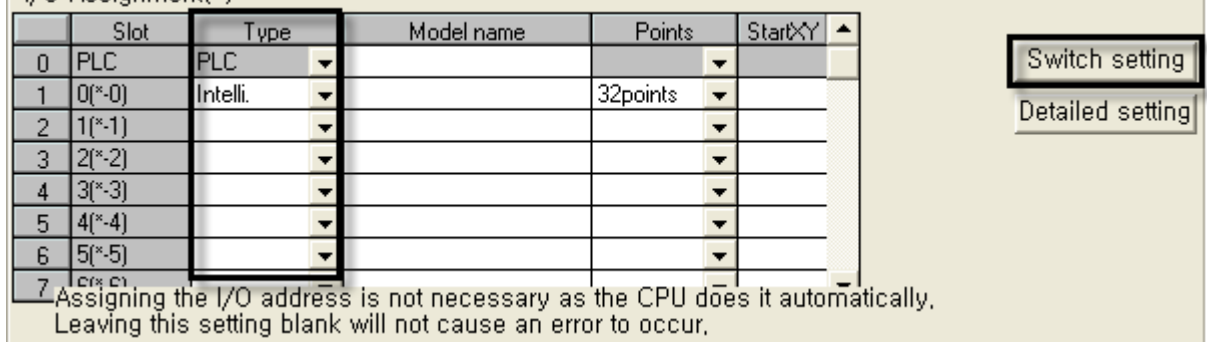

(주의) 본 그림은 0번 Slot에 통신 모듈이 장착되어 있을 경우 입니다.

4. [Switch setting]을 클릭하여 팝업 된 창에서 아래와 같이 설정 합니다.

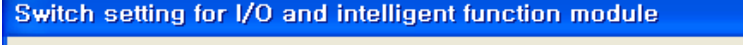

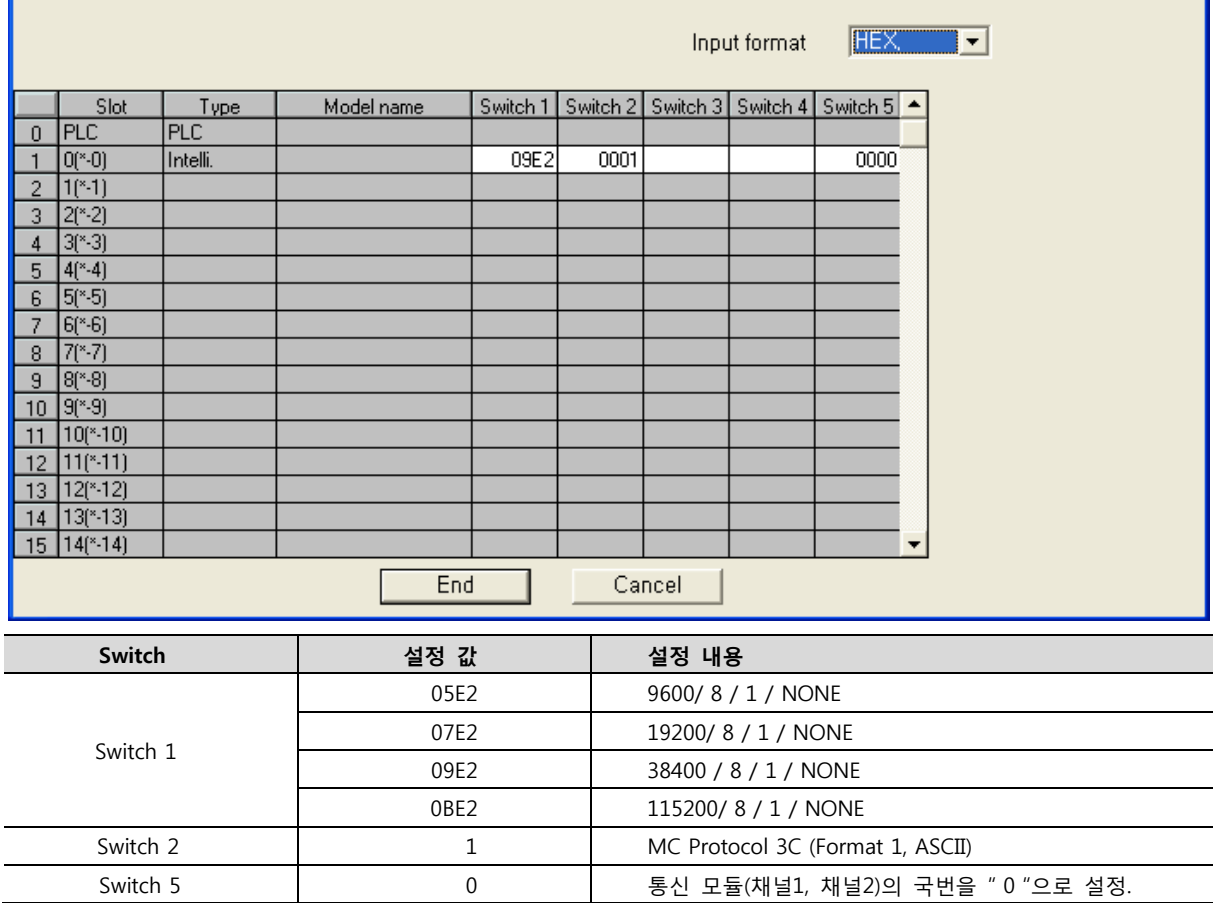

채널 2의 경우 Switch 1과 Switch 2의 내용을 Switch 3과 Switch 4에 입력합니다.

※ 위의 설정 내용은 본 사에서 권장하는 설정 예제입니다.

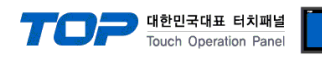

#### <span id="page-5-0"></span>3.2 설정 예제 2

#### 구성한 시스템을 아래와 같이 설정 합니다.

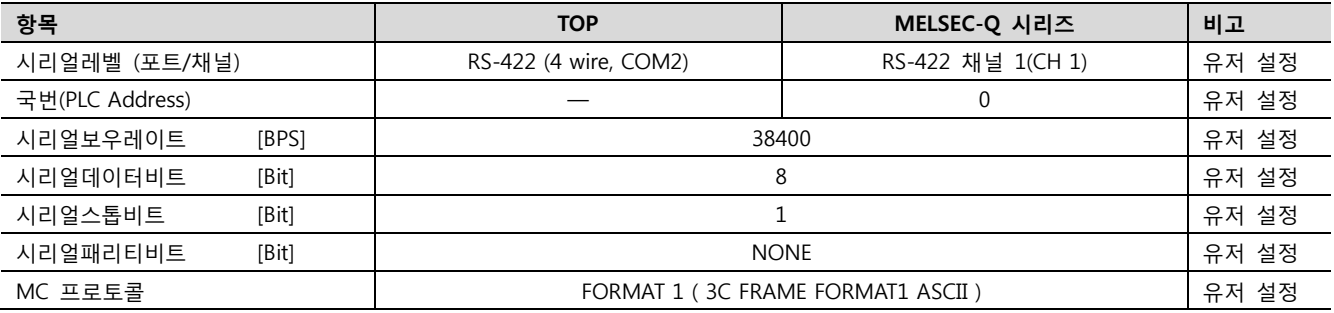

#### (1) XDesignerPlus 설정

[프로젝트 > 프로젝트 설정]에서 아래 내용을 설정 후, TOP 기기로 설정 내용을 다운로드 합니다..

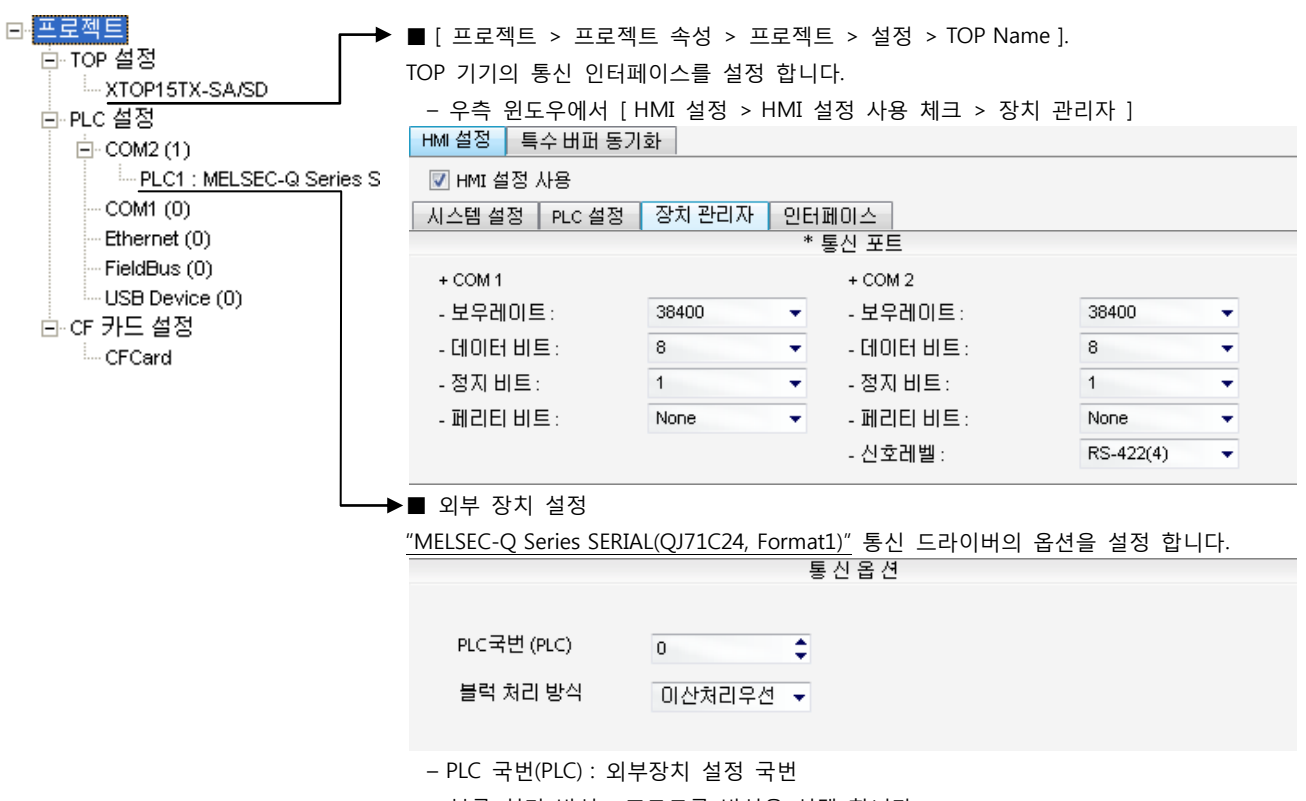

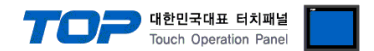

MELSEC 시리즈 Ladder Software "GX Developer"를 사용하여 아래와 같이 설정 하십시오. 본 예제에서 설명된 내용보다 더 자세한 설정법은 PLC 사용자 매뉴얼을 참조하십시오.

"QJ71C24" 혹은 "QJ71C24-R2" 통신 카드를 사용할 경우, 채널1(CH1)과 채널2(CH2)의 통신 속도 합을 115200[BPS] 이하로 설정 하십시오.

1. "GX Developer" 의 프로젝트 창에서 [Parameter] > [PLC parameter]를 더블 클릭 하여 [Q parameter setting] Dialog Box를 팝업 시킵니다.

2. [Q parameter setting] Dialog Box에서 [I/O Assignment] 탭을 선택 합니다.

3. [I/O Assignment(\*)] 박스에서 통신 모듈이 장착된 슬롯의 [Type]을 "Intelligent" 로 설정 합니다.

–1/0 Assignment(\*)–

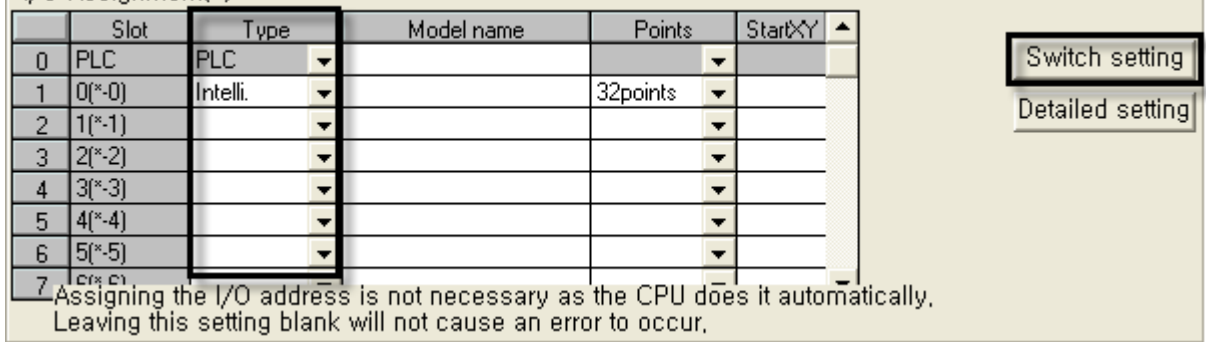

(주의) 본 그림은 0번 Slot에 통신 모듈이 장착되어 있을 경우 입니다.

4. [Switch setting]을 클릭하여 팝업 된 창에서 아래와 같이 설정 합니다.

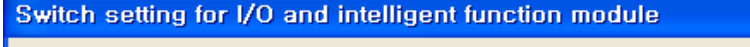

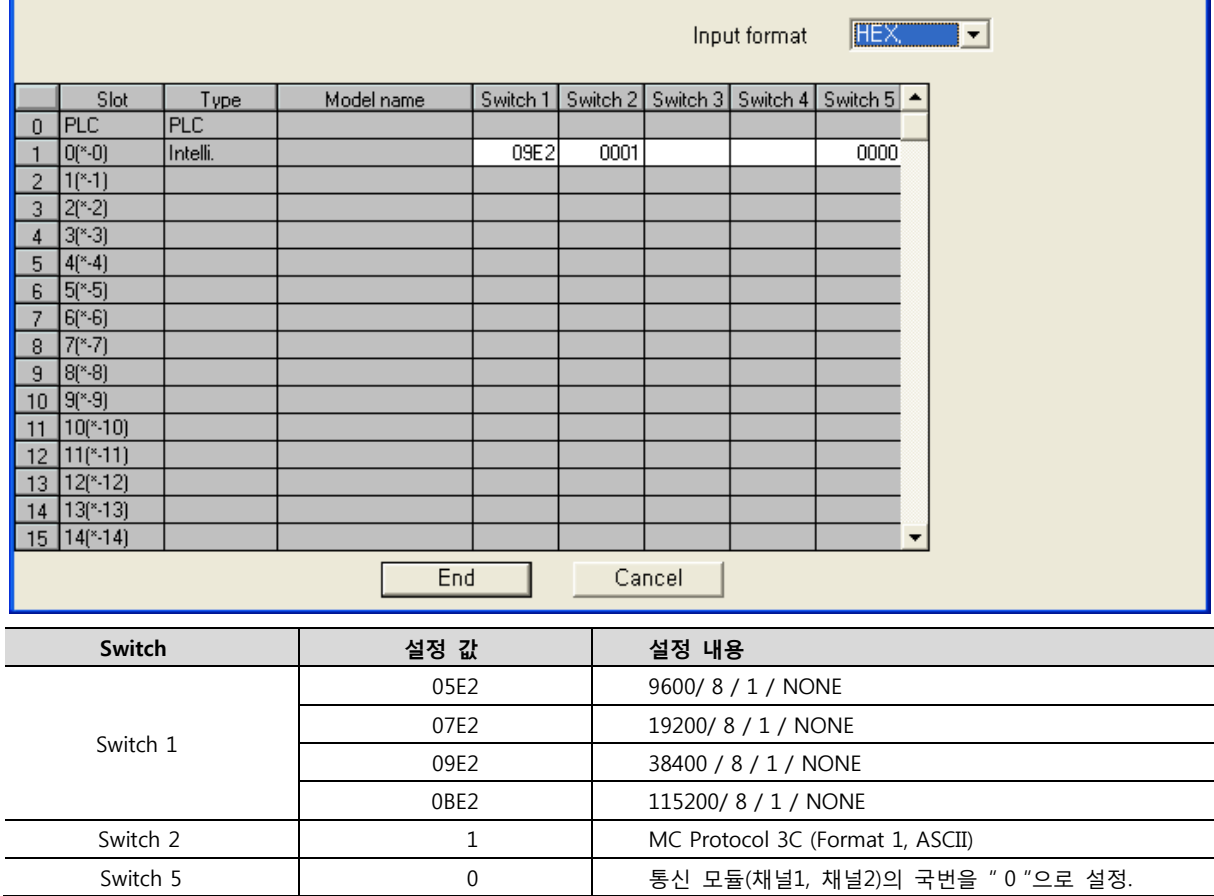

채널 2의 경우 Switch 1과 Switch 2의 내용을 Switch 3과 Switch 4에 입력합니다.

※ 위의 설정 내용은 본 사에서 권장하는 설정 예제입니다.

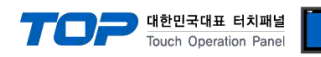

#### <span id="page-7-0"></span>3.3 설정 예제 3

#### 구성한 시스템을 아래와 같이 설정 합니다.

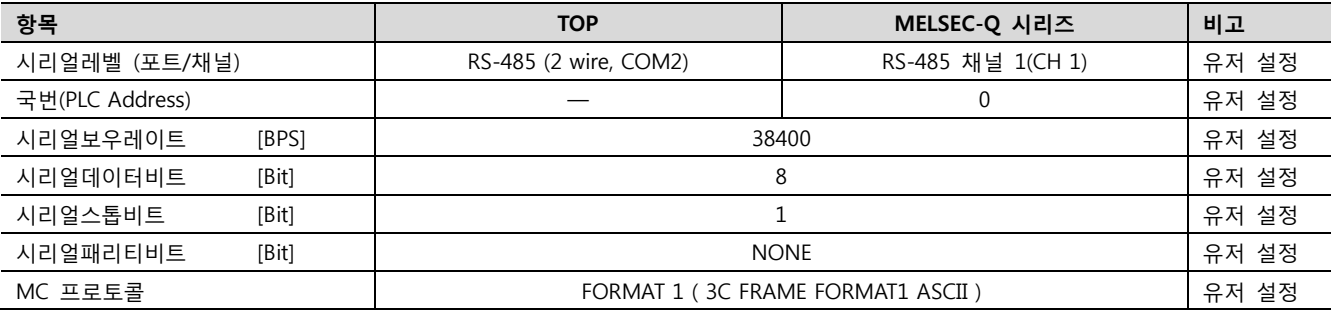

#### (1) XDesignerPlus 설정

[프로젝트 > 프로젝트 설정]에서 아래 내용을 설정 후, TOP 기기로 설정 내용을 다운로드 합니다..

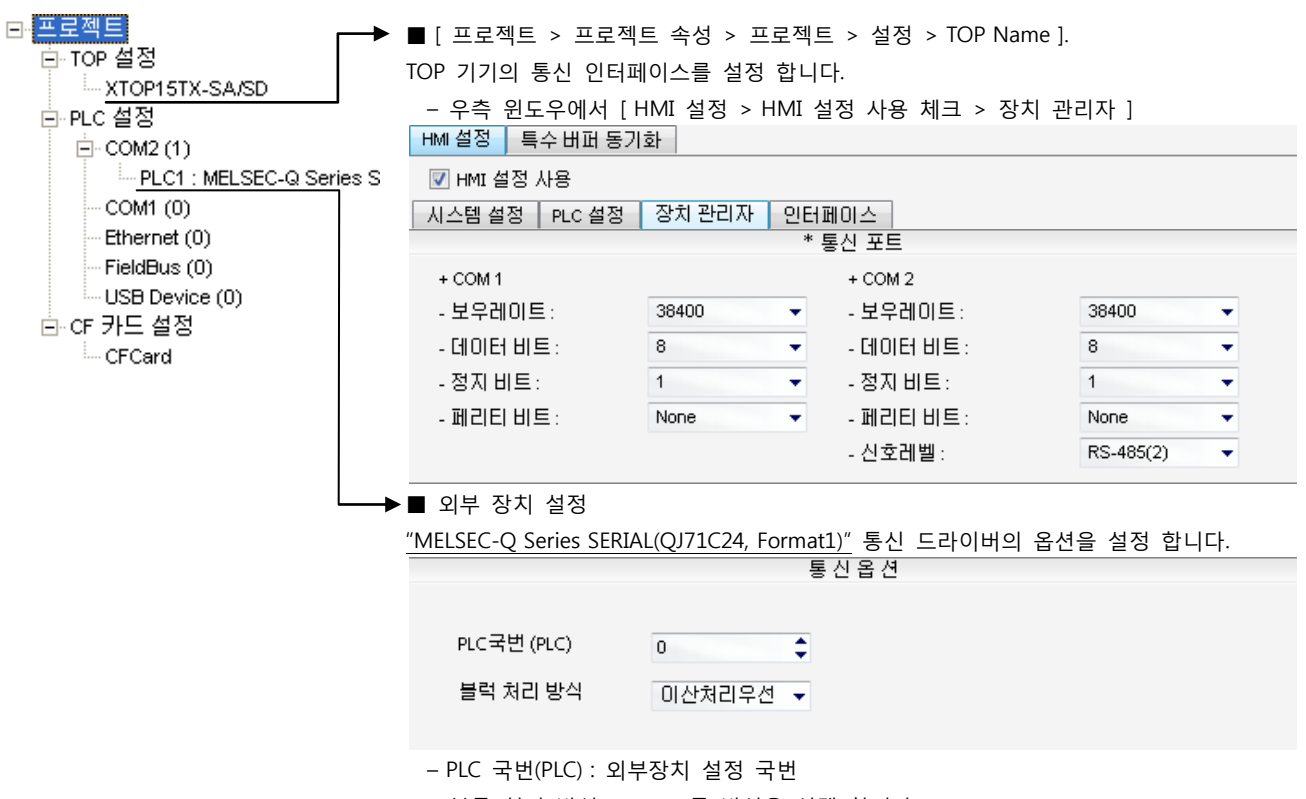

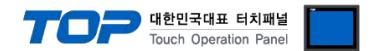

MELSEC 시리즈 Ladder Software "GX Developer"를 사용하여 아래와 같이 설정 하십시오. 본 예제에서 설명된 내용보다 더 자세한 설정법은 PLC 사용자 매뉴얼을 참조하십시오.

"QJ71C24" 혹은 "QJ71C24-R2" 통신 카드를 사용할 경우, 채널1(CH1)과 채널2(CH2)의 통신 속도 합을 115200[BPS] 이하로 설정 하십시오.

1. "GX Developer" 의 프로젝트 창에서 [Parameter] > [PLC parameter]를 더블 클릭 하여 [Q parameter setting] Dialog Box를 팝업 시킵니다.

2. [Q parameter setting] Dialog Box에서 [I/O Assignment] 탭을 선택 합니다.

3. [I/O Assignment(\*)] 박스에서 통신 모듈이 장착된 슬롯의 [Type]을 "Intelligent" 로 설정 합니다.

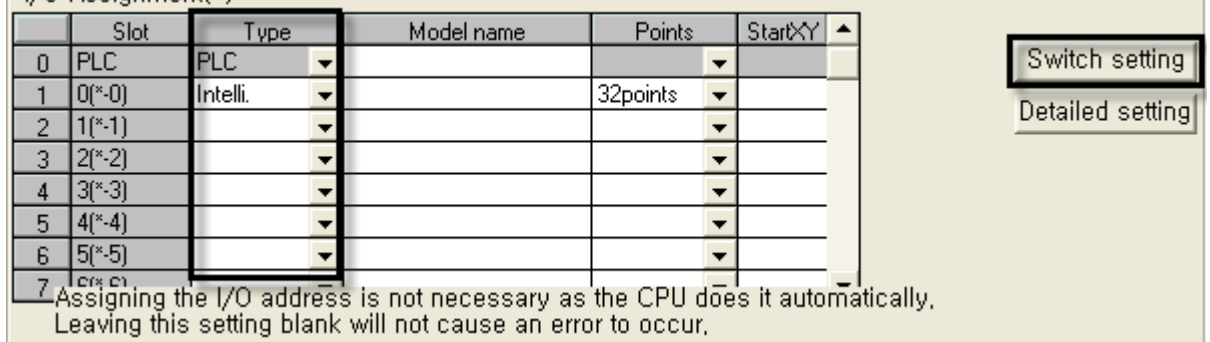

(주의) 본 그림은 0번 Slot에 통신 모듈이 장착되어 있을 경우 입니다.

4. [Switch setting]을 클릭하여 팝업 된 창에서 아래와 같이 설정 합니다.

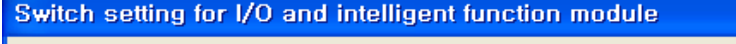

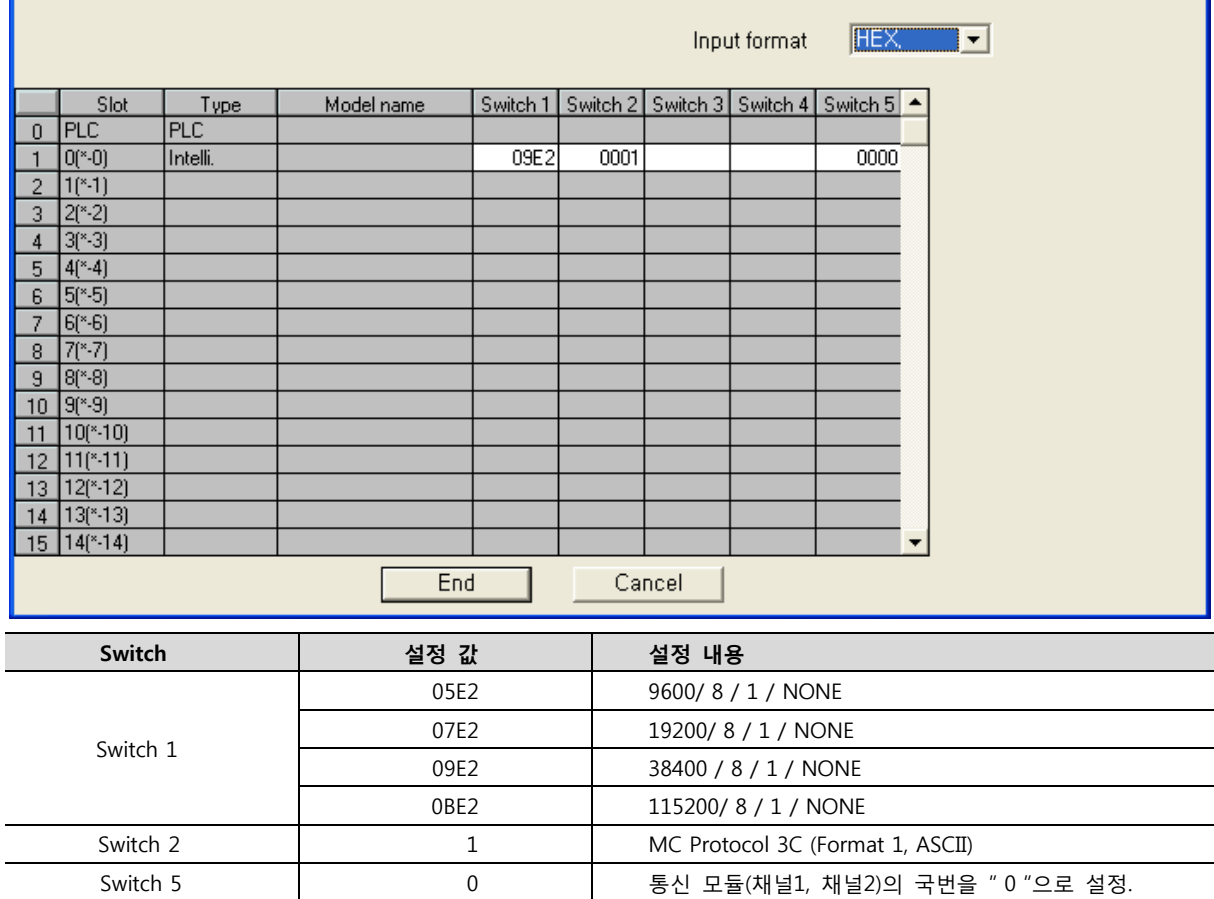

채널 2의 경우 Switch 1과 Switch 2의 내용을 Switch 3과 Switch 4에 입력합니다.

※ 위의 설정 내용은 본 사에서 권장하는 설정 예제입니다.

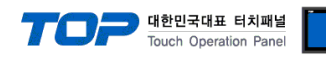

#### <span id="page-9-0"></span>3.4 설정 예제 4

#### 구성한 시스템을 아래와 같이 설정 합니다.

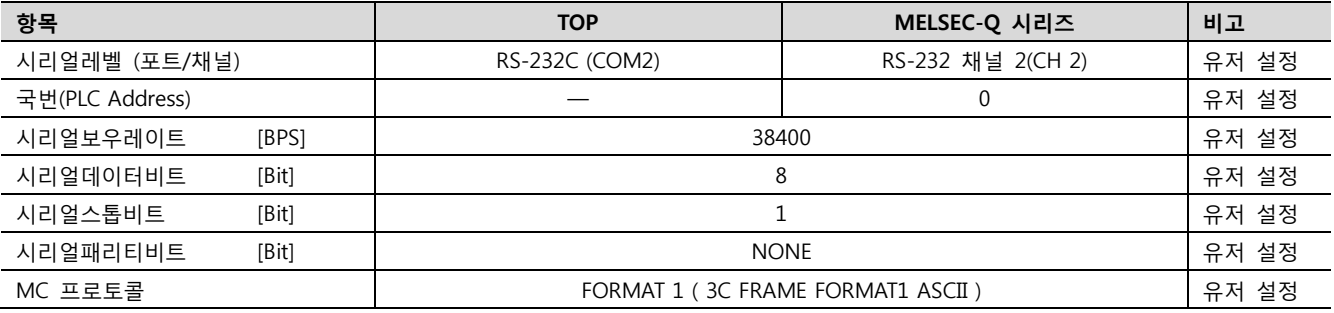

#### (1) XDesignerPlus 설정

[프로젝트 > 프로젝트 설정]에서 아래 내용을 설정 후, TOP 기기로 설정 내용을 다운로드 합니다..

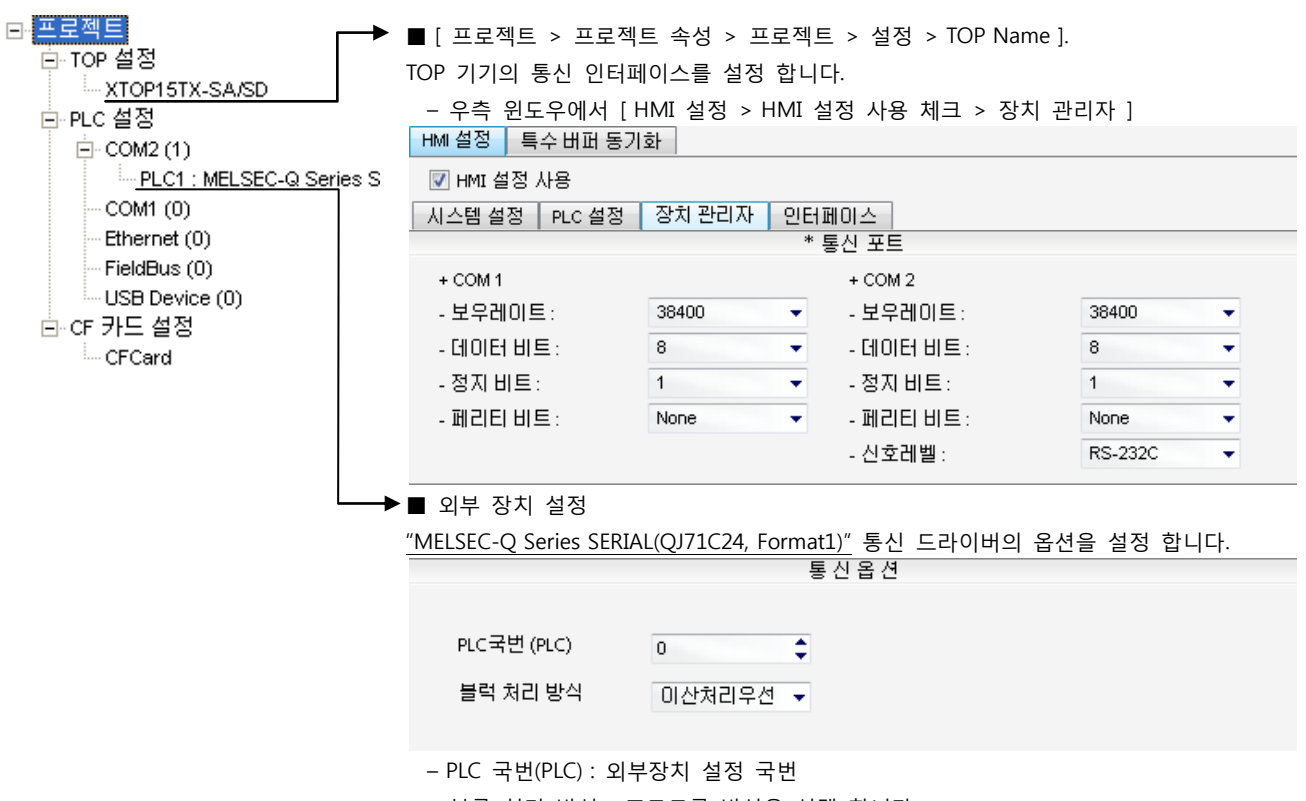

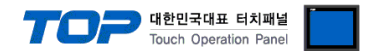

MELSEC 시리즈 Ladder Software "GX Developer"를 사용하여 아래와 같이 설정 하십시오. 본 예제에서 설명된 내용보다 더 자세한 설정법은 PLC 사용자 매뉴얼을 참조하십시오.

"QJ71C24" 혹은 "QJ71C24-R2" 통신 카드를 사용할 경우, 채널1(CH1)과 채널2(CH2)의 통신 속도 합을 115200[BPS] 이하로 설정 하십시오.

1. "GX Developer" 의 프로젝트 창에서 [Parameter] > [PLC parameter]를 더블 클릭 하여 [Q parameter setting] Dialog Box를 팝업 시킵니다.

2. [Q parameter setting] Dialog Box에서 [I/O Assignment] 탭을 선택 합니다.

3. [I/O Assignment(\*)] 박스에서 통신 모듈이 장착된 슬롯의 [Type]을 "Intelligent" 로 설정 합니다.

–1/0 Assignment(\*)–

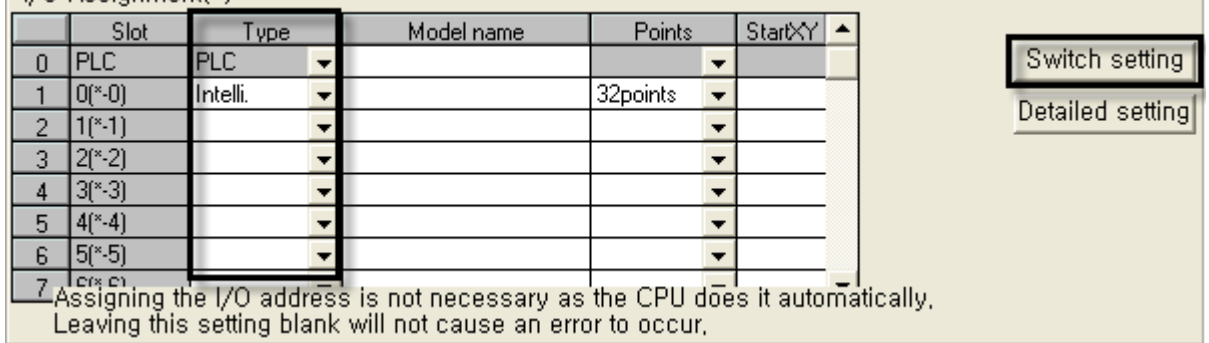

(주의) 본 그림은 0번 Slot에 통신 모듈이 장착되어 있을 경우 입니다.

4. [Switch setting]을 클릭하여 팝업 된 창에서 아래와 같이 설정 합니다.

#### Switch setting for I/O and intelligent function module

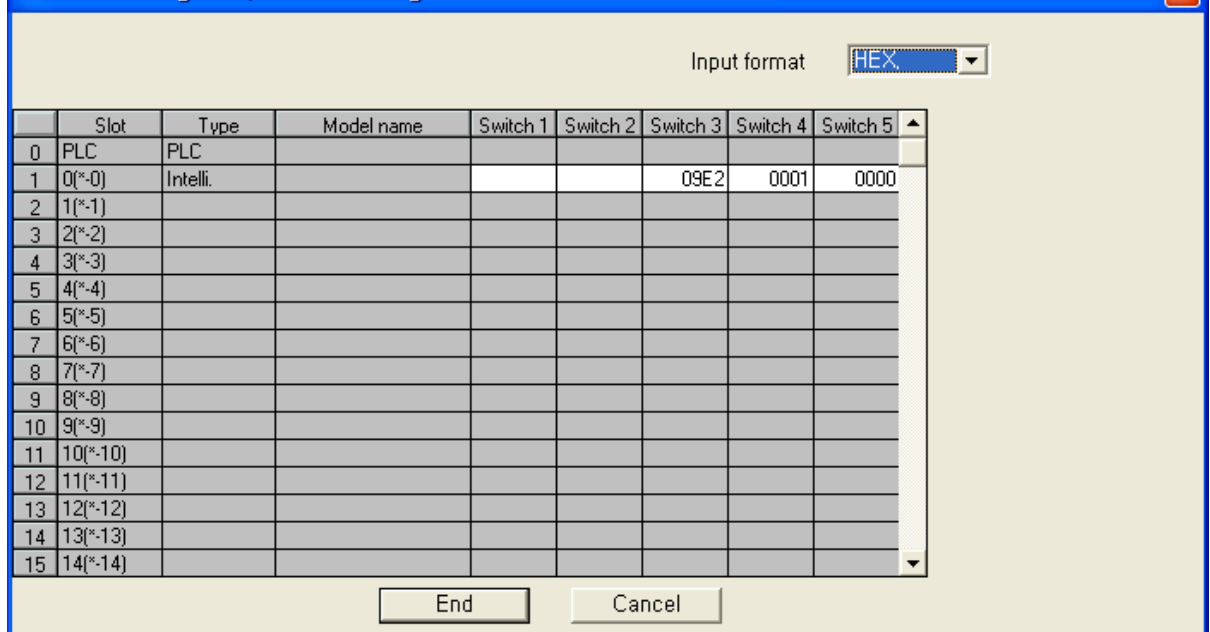

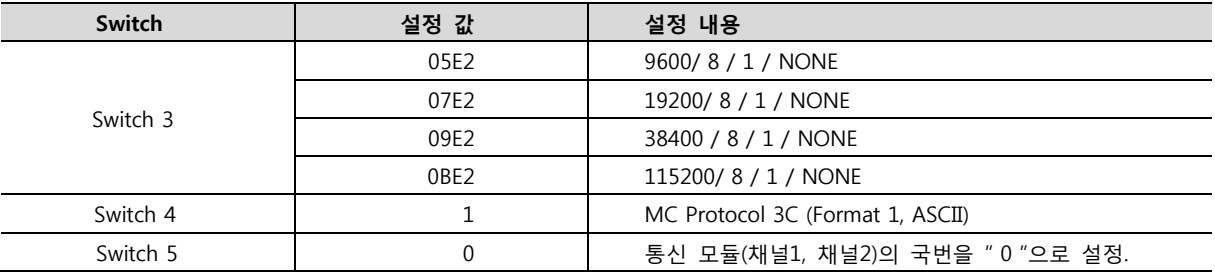

채널 1의 경우 Switch 3과 Switch 4의 내용을 Switch 1과 Switch 2에 입력합니다.

※ 위의 설정 내용은 본 사에서 권장하는 설정 예제입니다.

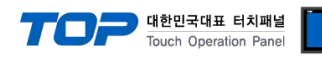

#### <span id="page-11-0"></span>3.5 설정 예제 5

#### 구성한 시스템을 아래와 같이 설정 합니다.

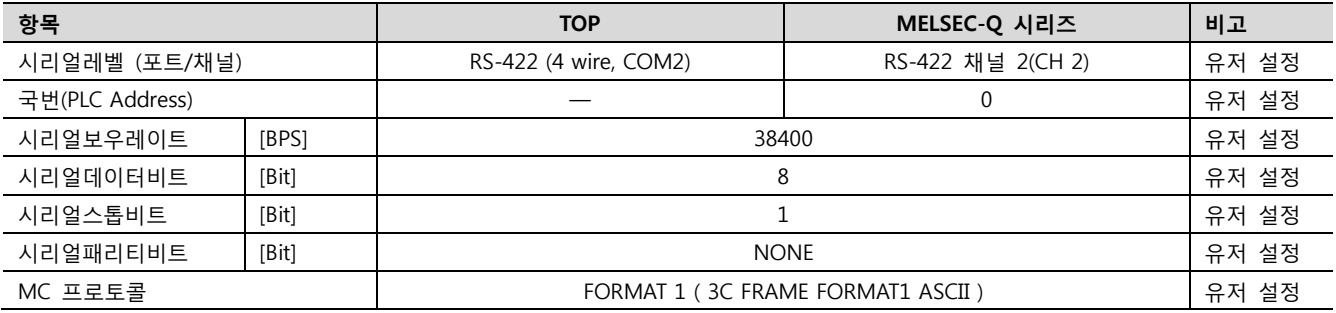

#### (1) XDesignerPlus 설정

[프로젝트 > 프로젝트 설정]에서 아래 내용을 설정 후, TOP 기기로 설정 내용을 다운로드 합니다..

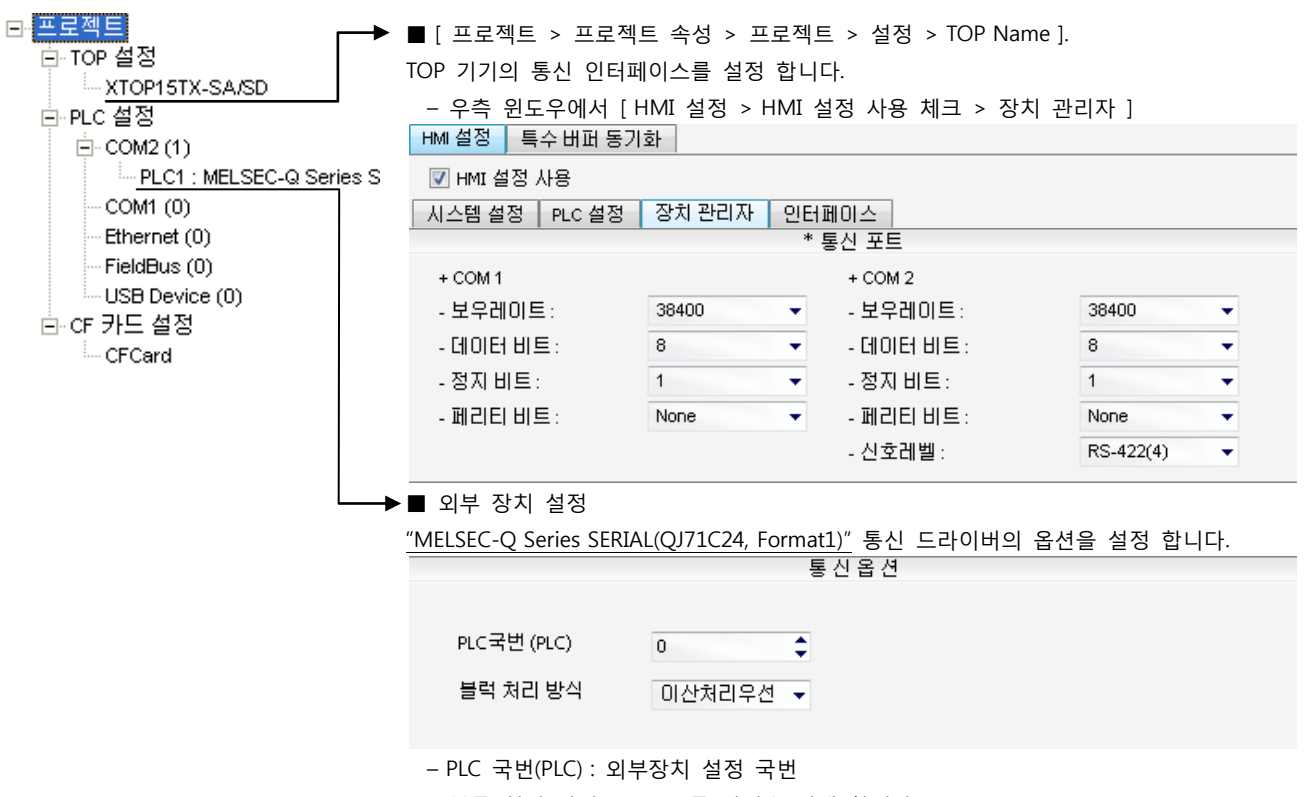

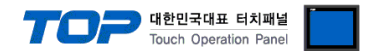

MELSEC 시리즈 Ladder Software "GX Developer"를 사용하여 아래와 같이 설정 하십시오. 본 예제에서 설명된 내용보다 더 자세한 설정법은 PLC 사용자 매뉴얼을 참조하십시오.

"QJ71C24" 혹은 "QJ71C24-R2" 통신 카드를 사용할 경우, 채널1(CH1)과 채널2(CH2)의 통신 속도 합을 115200[BPS] 이하로 설정 하십시오.

1. "GX Developer" 의 프로젝트 창에서 [Parameter] > [PLC parameter]를 더블 클릭 하여 [Q parameter setting] Dialog Box를 팝업 시킵니다.

2. [Q parameter setting] Dialog Box에서 [I/O Assignment] 탭을 선택 합니다.

3. [I/O Assignment(\*)] 박스에서 통신 모듈이 장착된 슬롯의 [Type]을 "Intelligent" 로 설정 합니다.

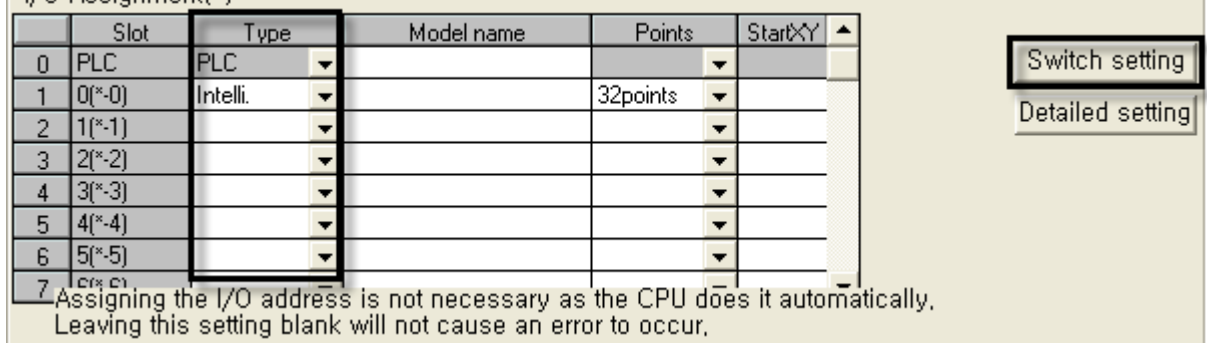

(주의) 본 그림은 0번 Slot에 통신 모듈이 장착되어 있을 경우 입니다.

4. [Switch setting]을 클릭하여 팝업 된 창에서 아래와 같이 설정 합니다.

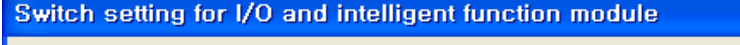

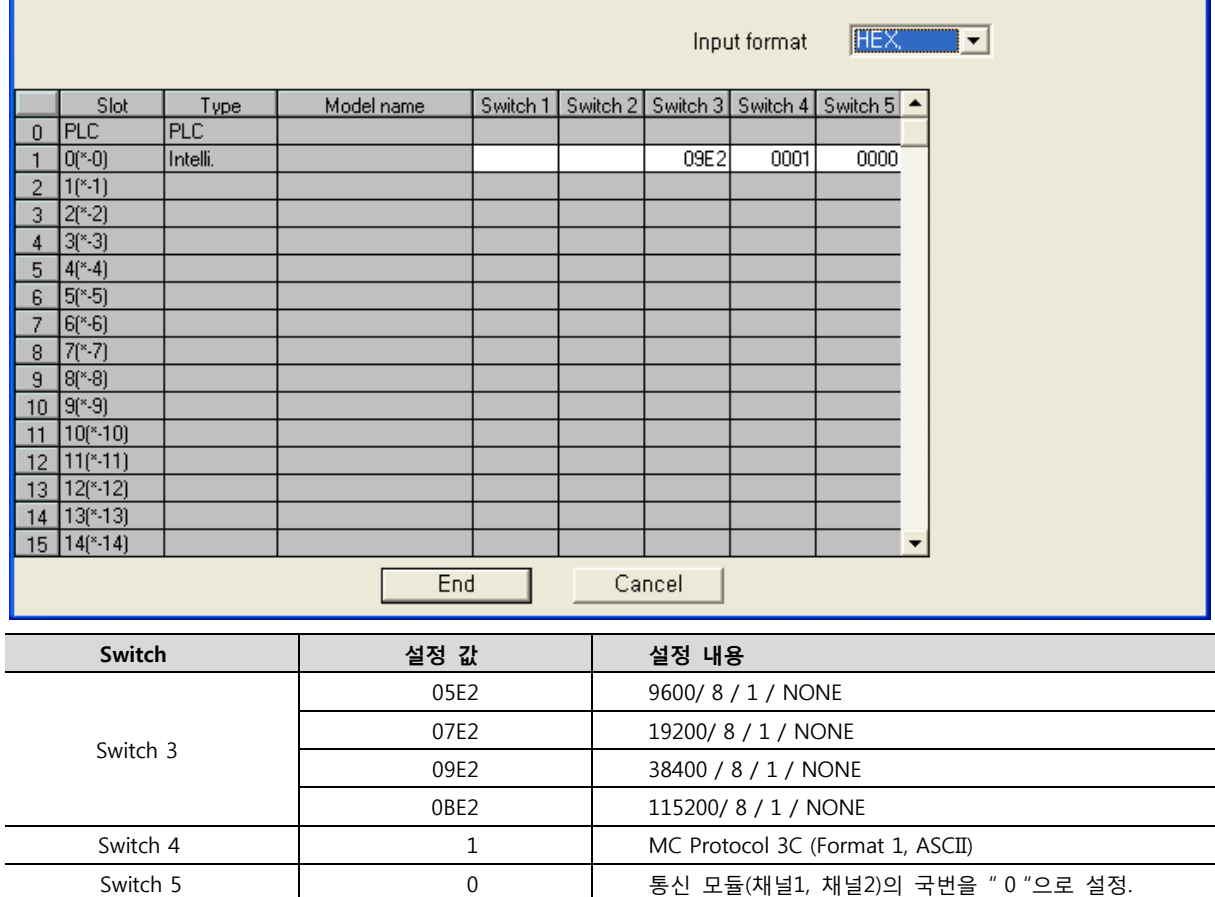

채널 1의 경우 Switch 3과 Switch 4의 내용을 Switch 1과 Switch 2에 입력합니다.

※ 위의 설정 내용은 본 사에서 권장하는 설정 예제입니다.

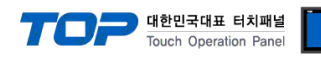

#### <span id="page-13-0"></span>3.6 설정 예제 6

#### 구성한 시스템을 아래와 같이 설정 합니다.

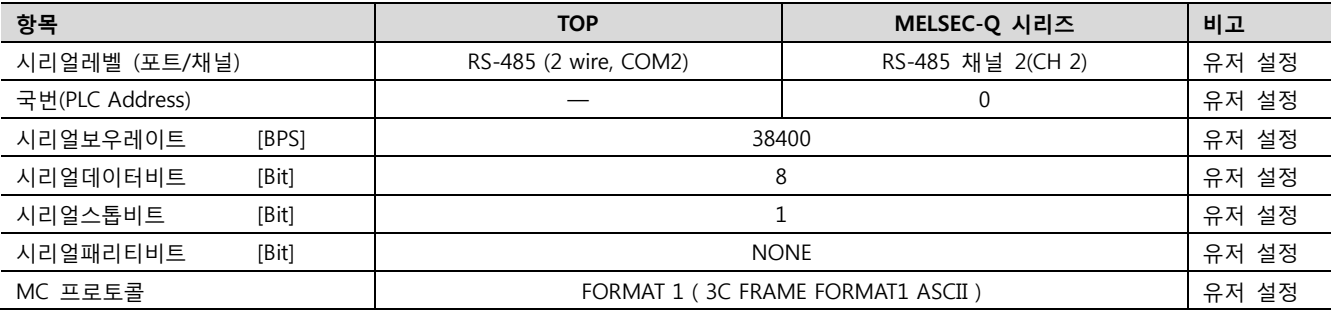

#### (1) XDesignerPlus 설정

[프로젝트 > 프로젝트 설정]에서 아래 내용을 설정 후, TOP 기기로 설정 내용을 다운로드 합니다..

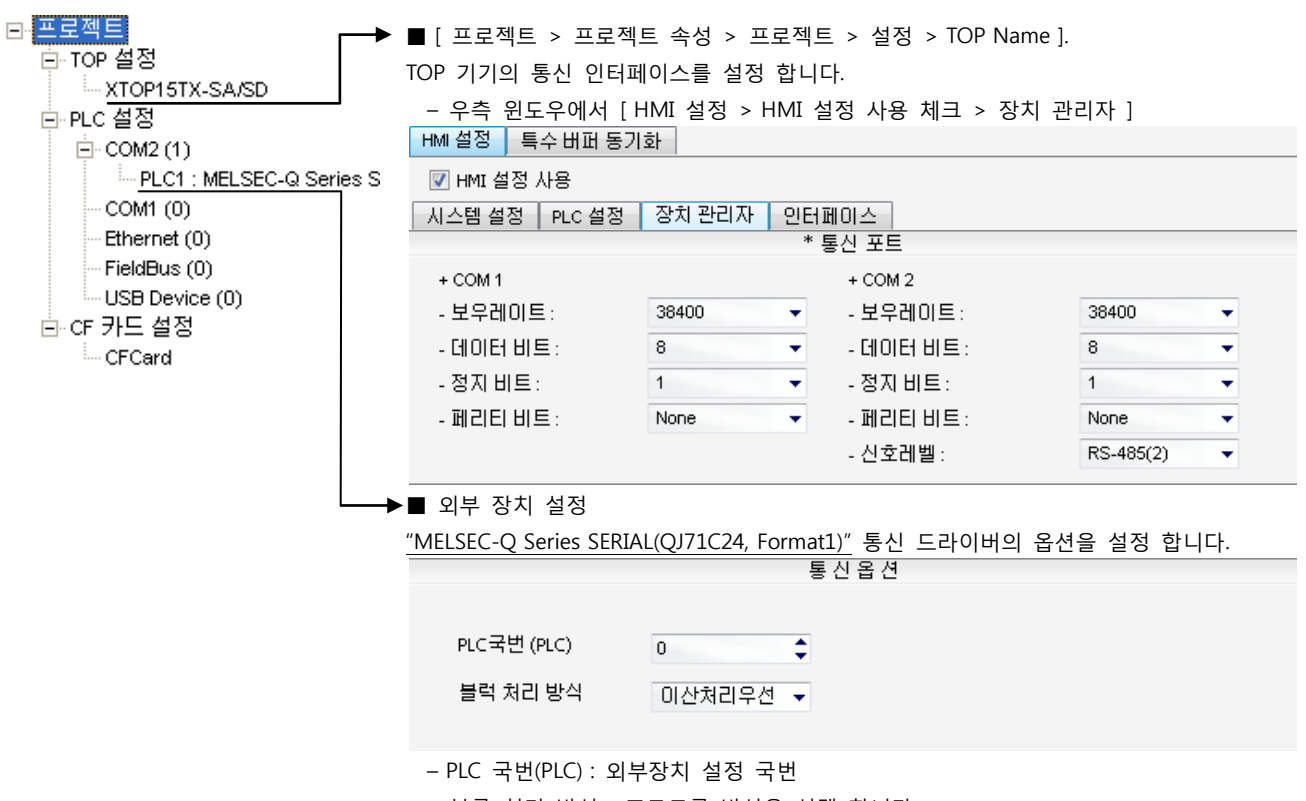

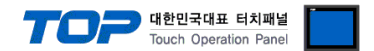

MELSEC 시리즈 Ladder Software "GX Developer"를 사용하여 아래와 같이 설정 하십시오. 본 예제에서 설명된 내용보다 더 자세한 설정법은 PLC 사용자 매뉴얼을 참조하십시오.

"QJ71C24" 혹은 "QJ71C24-R2" 통신 카드를 사용할 경우, 채널1(CH1)과 채널2(CH2)의 통신 속도 합을 115200[BPS] 이하로 설정 하십시오.

1. "GX Developer" 의 프로젝트 창에서 [Parameter] > [PLC parameter]를 더블 클릭 하여 [Q parameter setting] Dialog Box를 팝업 시킵니다.

2. [Q parameter setting] Dialog Box에서 [I/O Assignment] 탭을 선택 합니다.

3. [I/O Assignment(\*)] 박스에서 통신 모듈이 장착된 슬롯의 [Type]을 "Intelligent" 로 설정 합니다.

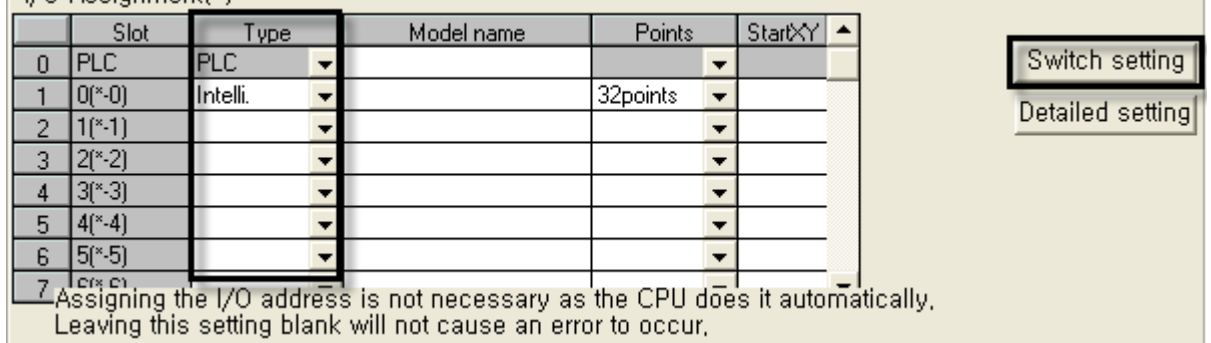

(주의) 본 그림은 0번 Slot에 통신 모듈이 장착되어 있을 경우 입니다.

4. [Switch setting]을 클릭하여 팝업 된 창에서 아래와 같이 설정 합니다.

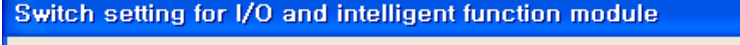

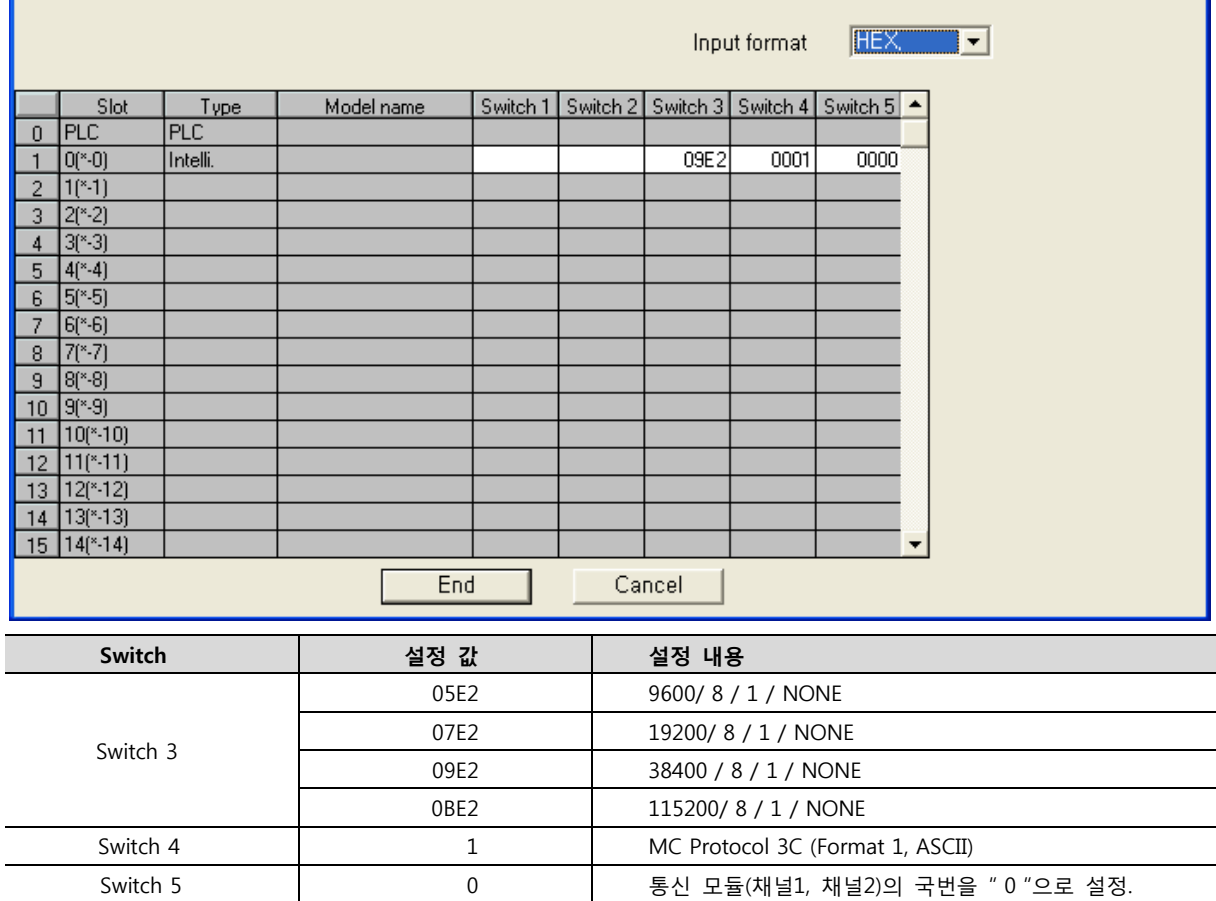

채널 1의 경우 Switch 3과 Switch 4의 내용을 Switch 1과 Switch 2에 입력합니다.

※ 위의 설정 내용은 본 사에서 권장하는 설정 예제입니다.

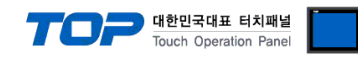

#### <span id="page-15-0"></span>3.7 설정 예제 7

구성한 시스템을 아래와 같이 설정 합니다.

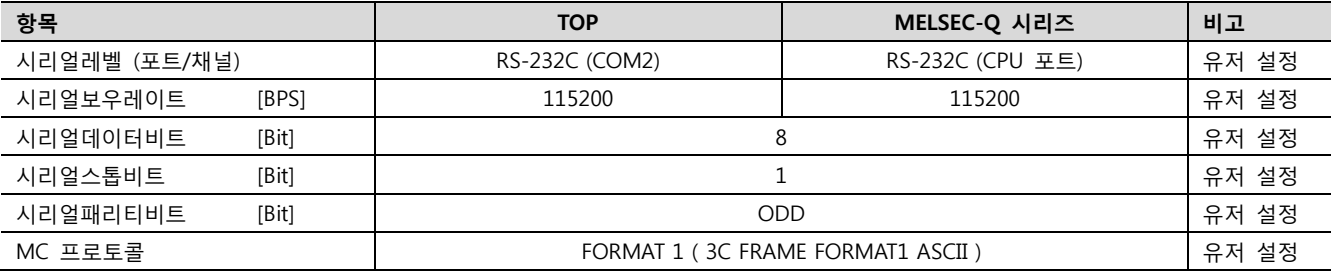

#### (1) XDesignerPlus 설정

[프로젝트 > 프로젝트 설정]에서 아래 내용을 설정 후, TOP 기기로 설정 내용을 다운로드 합니다..

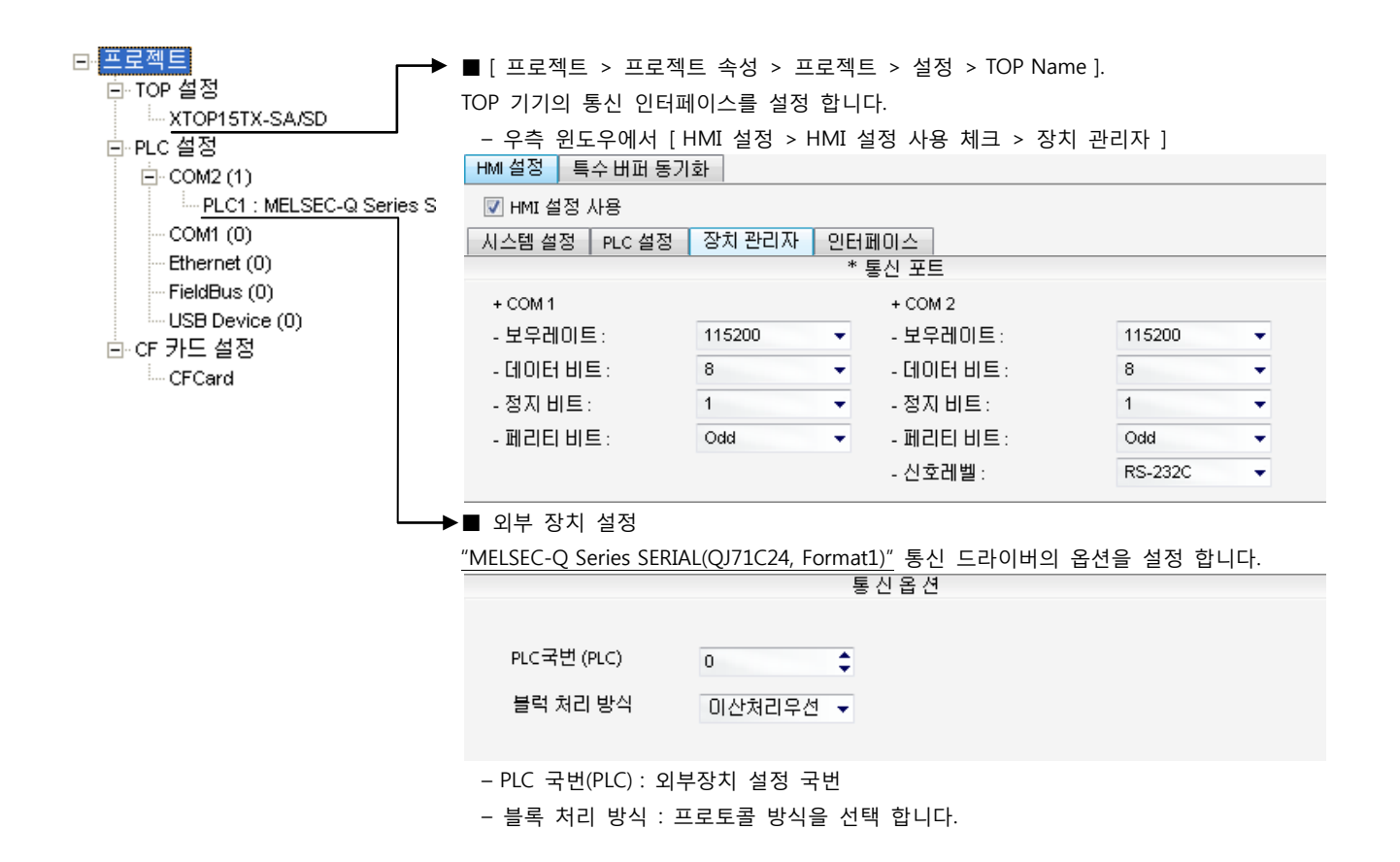

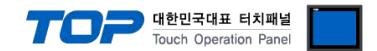

MELSEC 시리즈 Ladder Software "GX Developer"를 사용하여 아래와 같이 설정 하십시오. 본 예제에서 설명된 내용보다 더 자세한 설정법은 PLC 사용자 매뉴얼을 참조하십시오.

1. "GX Developer" 의 프로젝트 창에서 [Parameter] > [PLC parameter]를 더블 클릭 하여 [Q parameter setting] Dialog Box를 팝업 시킵니다.

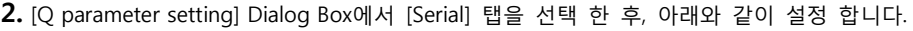

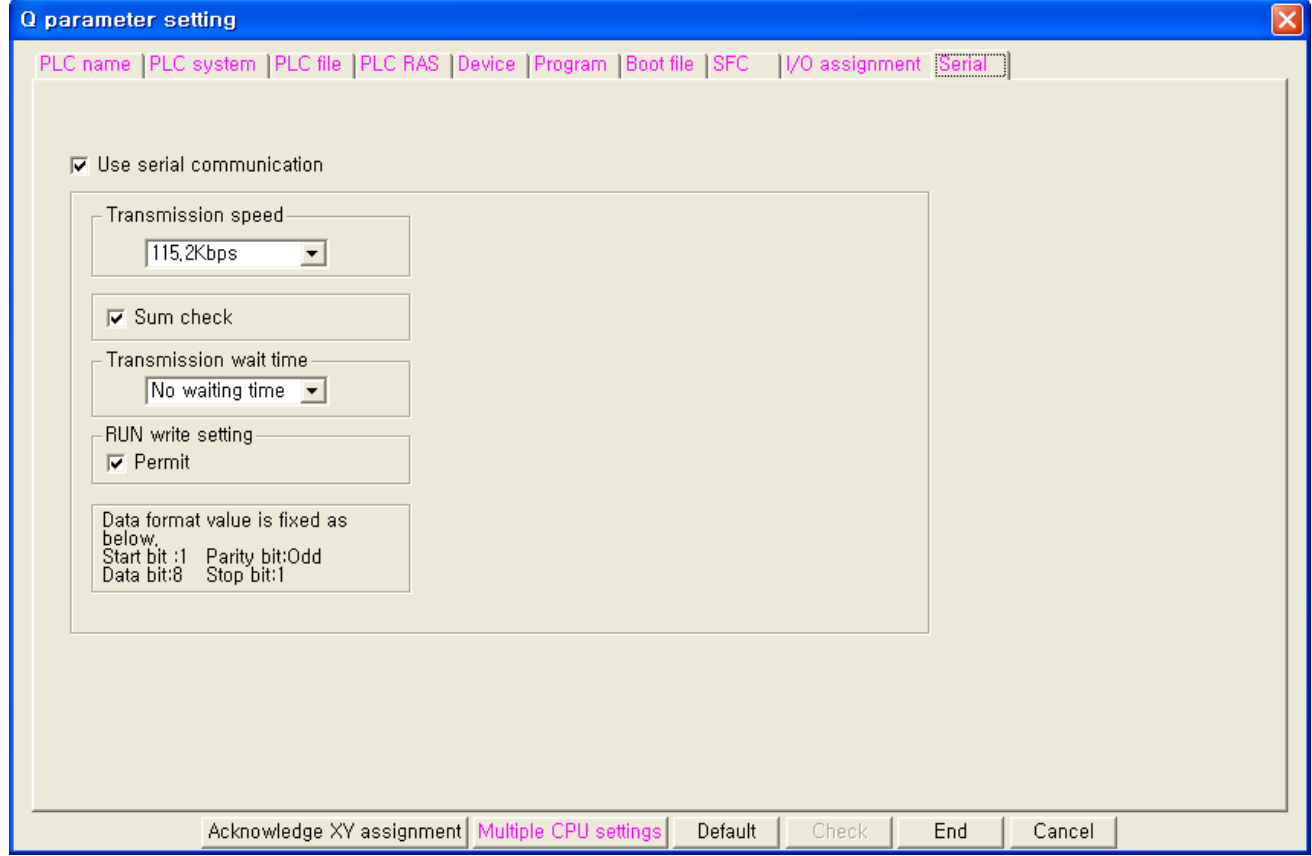

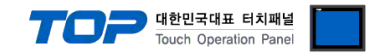

# 4. 통신 설정 항목

통신 설정은 XDesignerPlus 혹은 TOP 메인 메뉴에서 설정 가능 합니다. 통신 설정은 외부 장치와 동일하게 설정 해야 합니다.

#### 4.1 XDesignerPlus 설정 항목

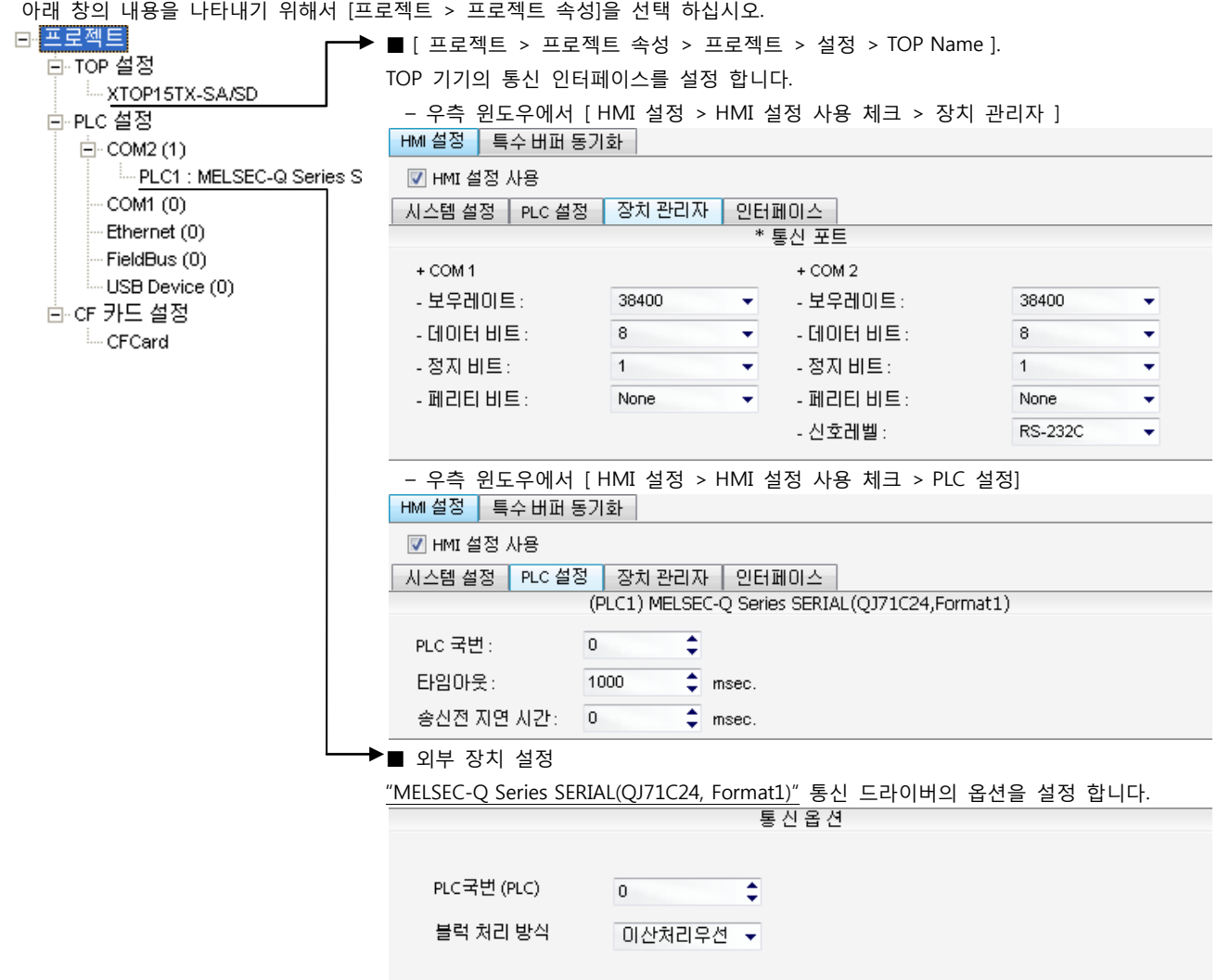

#### ■ 통신 인터페이스 설정

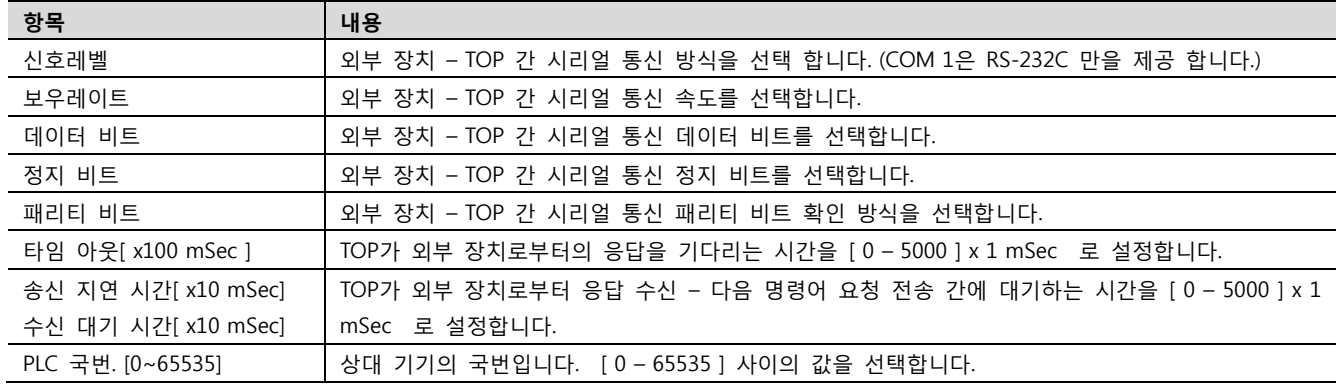

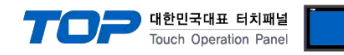

#### 4.2 TOP 메인 메뉴 설정 항목

- 전원을 리셋 중 부저음이 울릴 때 LCD 상단 1점을 터치하여 "TOP 관리 메인" 화면으로 이동합니다.

- TOP에서 드라이버 인터페이스 설정은 아래의 Step1 → Step2 내용을 따라 설정합니다. (Step 1.에서 "TOP COM 2/1 설정"을 누르시면 Step2.에서 설정을 바꾸실 수 있습니다.)

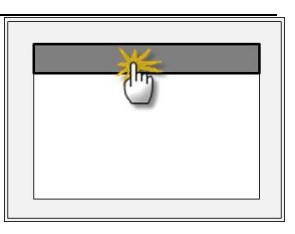

Step  $1.$  [ PLC 설정 ] - 드라이버 인터페이스를 설정 합니다.

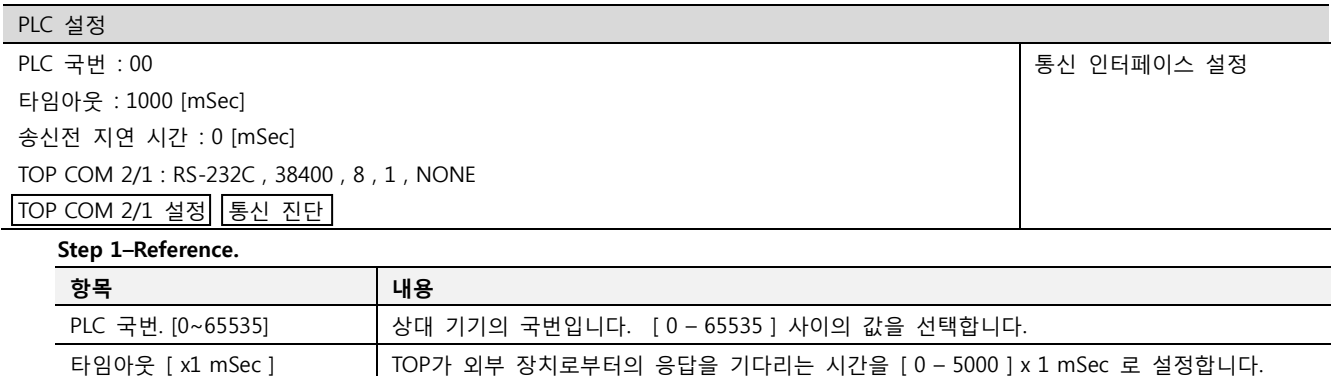

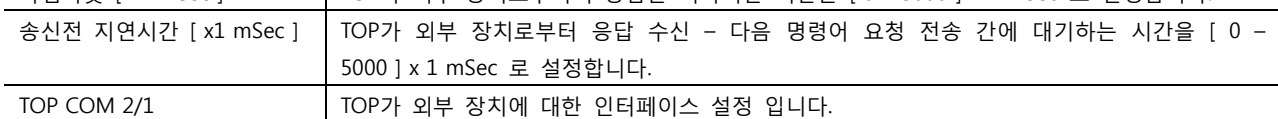

Step 2. [ PLC 설정 ] >[ TOP COM2/COM1 설정 ] – 해당 포트의 시리얼 파라미터를 설정 합니다.

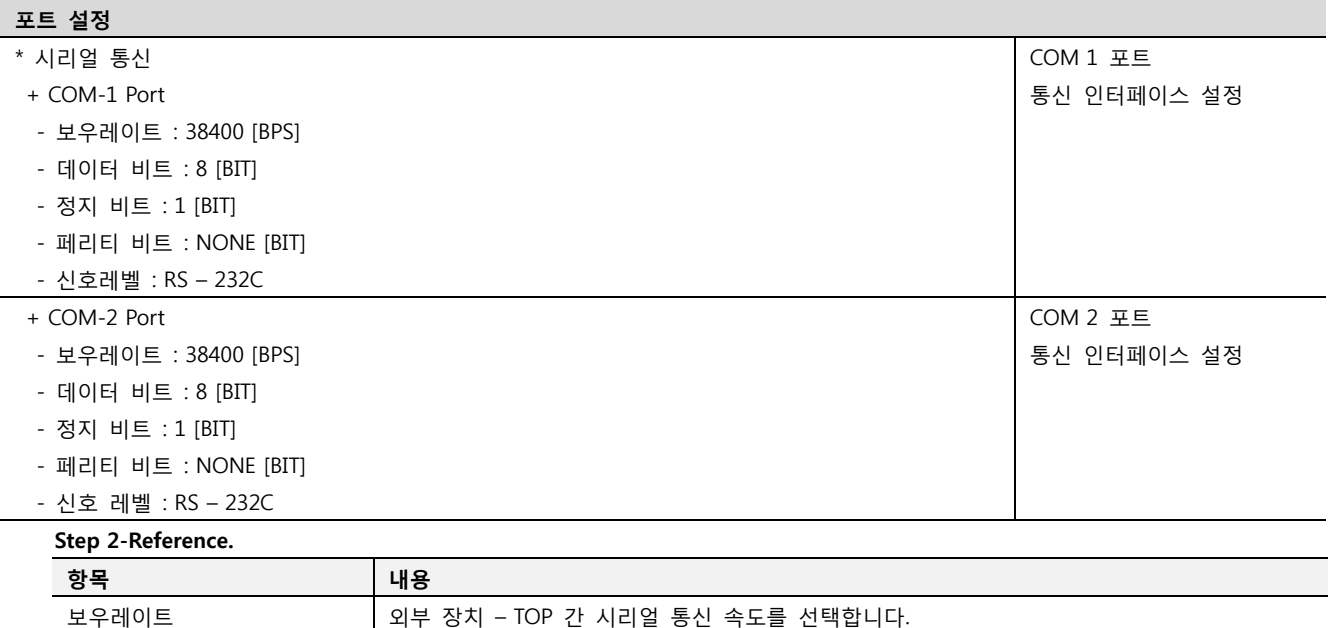

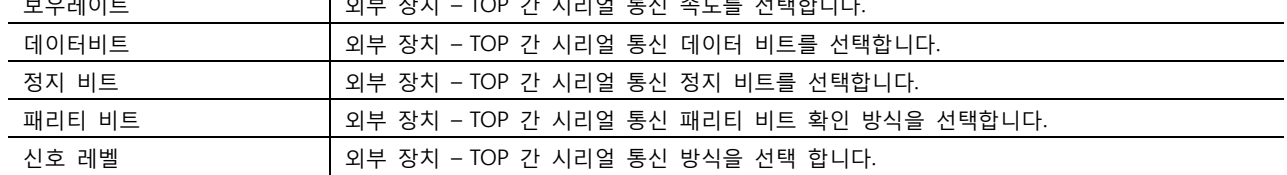

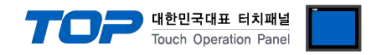

#### 4.3 통신 진단

■ TOP - 외부 장치 간 인터페이스 설정 상태를 확인

- TOP의 전원을 리셋 하면서 LCD 창의 상단을 클릭하여 메뉴 화면으로 이동한다.

- [통신 설정] 에서 사용 하고자 하는 포트[ COM 2 or COM 1 ] 설정이 외부 기기의 설정 내용과 같은지 확인한다

■ 포트 통신 이상 유무 진단

- PLC 설정 > TOP [ COM 2 혹은 COM 1 ] "통신 진단"의 버튼을 클릭한다.

- 화면 상에 Diagnostics 다이얼로그 박스가 팝업 되며, 박스의 3번 항에 표시된 내용에 따라 진단 상태를 판단한다.

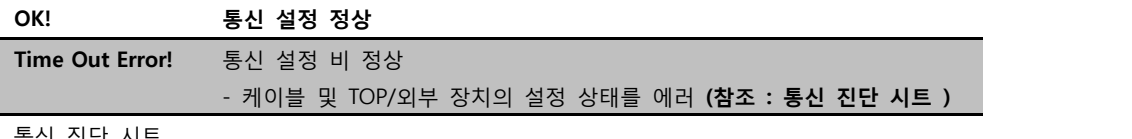

■ 통신 진단 시트

- 외부 단말기와 통신 연결에 문제가 있을 경우 아래 시트의 설정 내용을 확인 바랍니다.

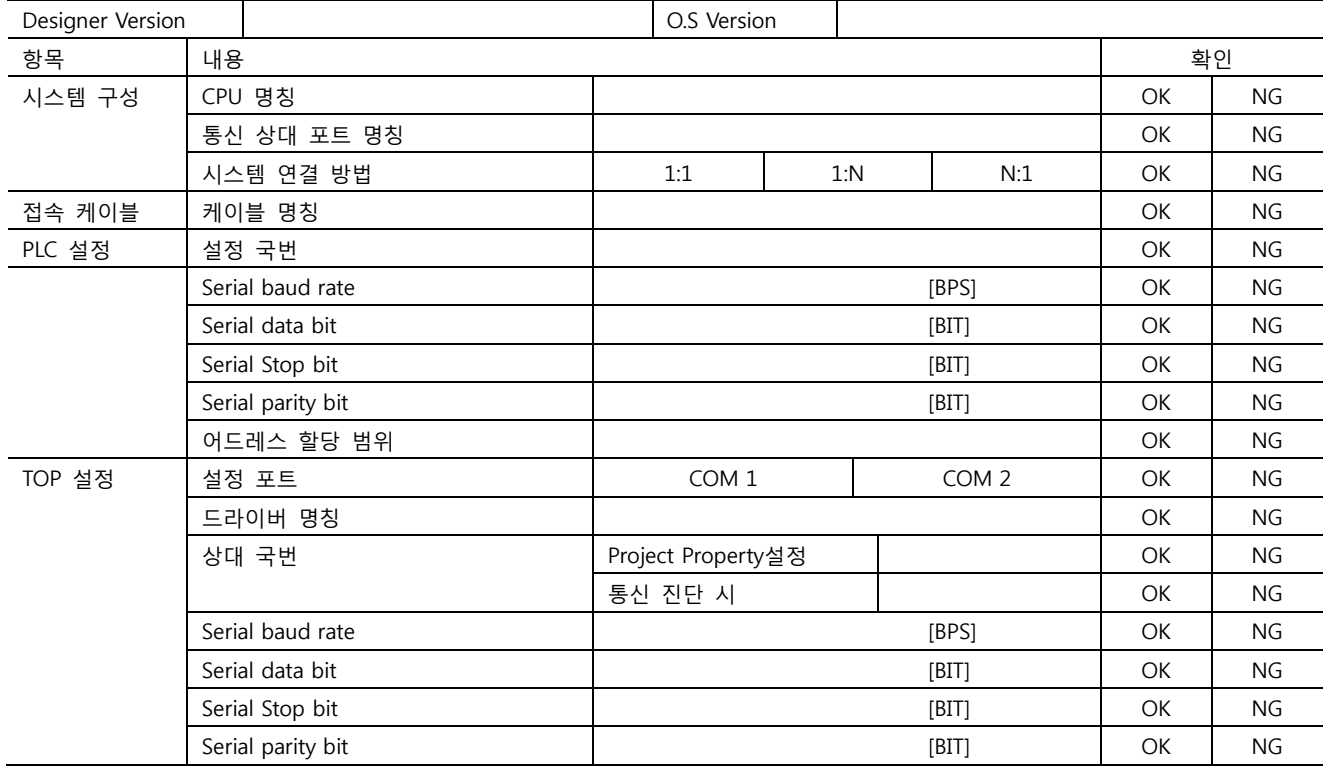

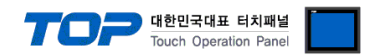

# 5. 케이블 표

본 Chapter는 TOP와 해당 기기 간 정상 통신 을 위한 케이블 다이어그램을 소개 합니다. (본 절에서 설명되는 케이블 다이어그램은 "Mitsubishi Electric Corporation"의 권장사항과 다를 수 있습니다)

#### <span id="page-20-0"></span>5.1 케이블 표 1

#### ■ 1:1 연결

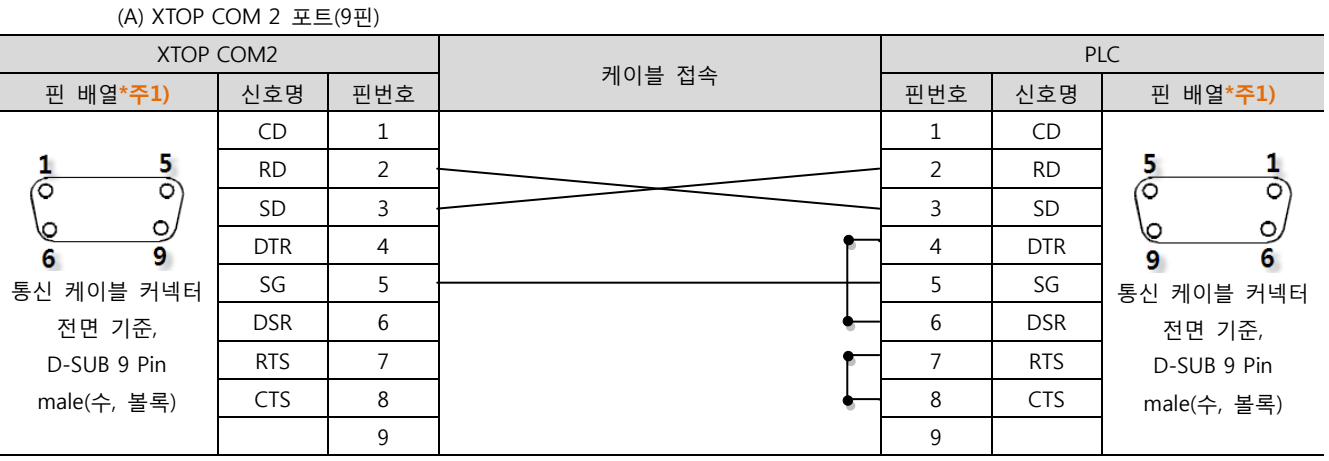

\*주1) 핀 배열은 케이블 접속 커넥터의 접속면에서 본 것 입니다.

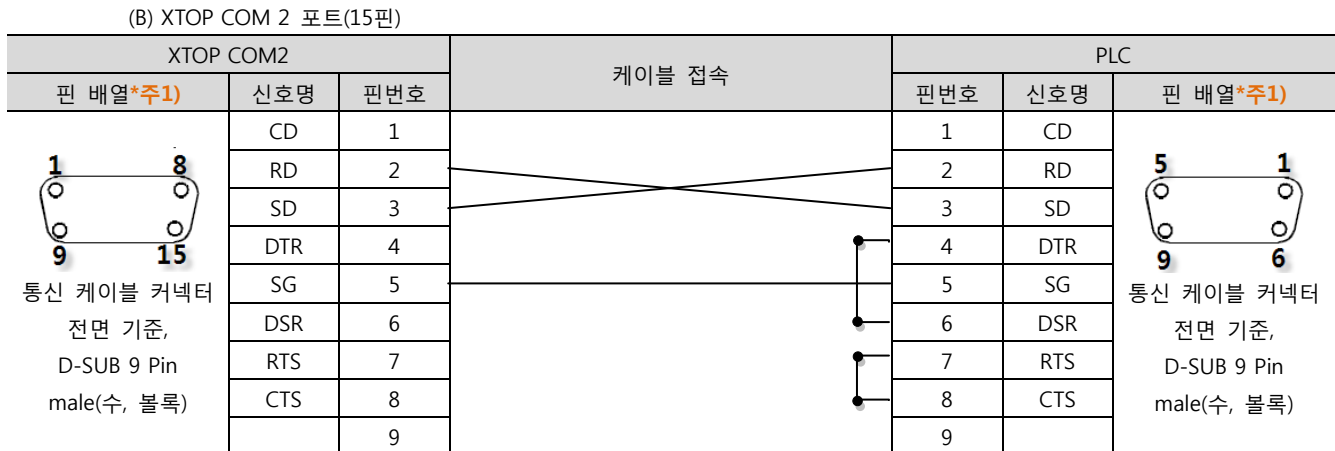

\*주1) 핀 배열은 케이블 접속 커넥터의 접속면에서 본 것 입니다.

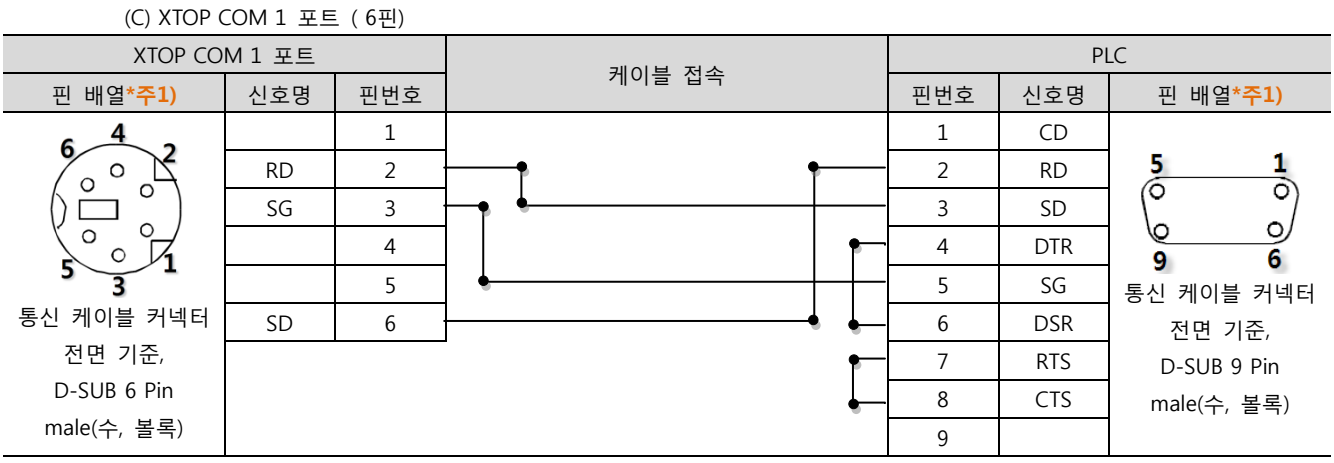

\*주1) 핀 배열은 케이블 접속 커넥터의 접속면에서 본 것 입니다.

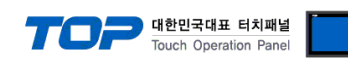

#### <span id="page-21-0"></span>5.2 케이블 표 2

#### ■ 1:1 연결

(A) XTOP COM 2 포트(9핀)

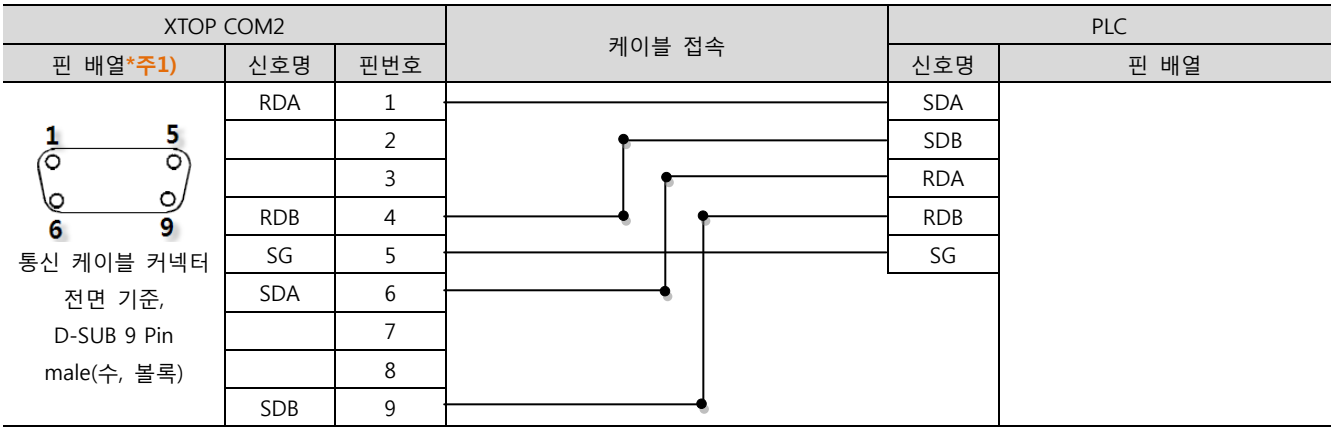

\*주1) 핀 배열은 케이블 접속 커넥터의 접속면에서 본 것 입니다.

#### (B) XTOP COM 2 포트 ( 15핀)

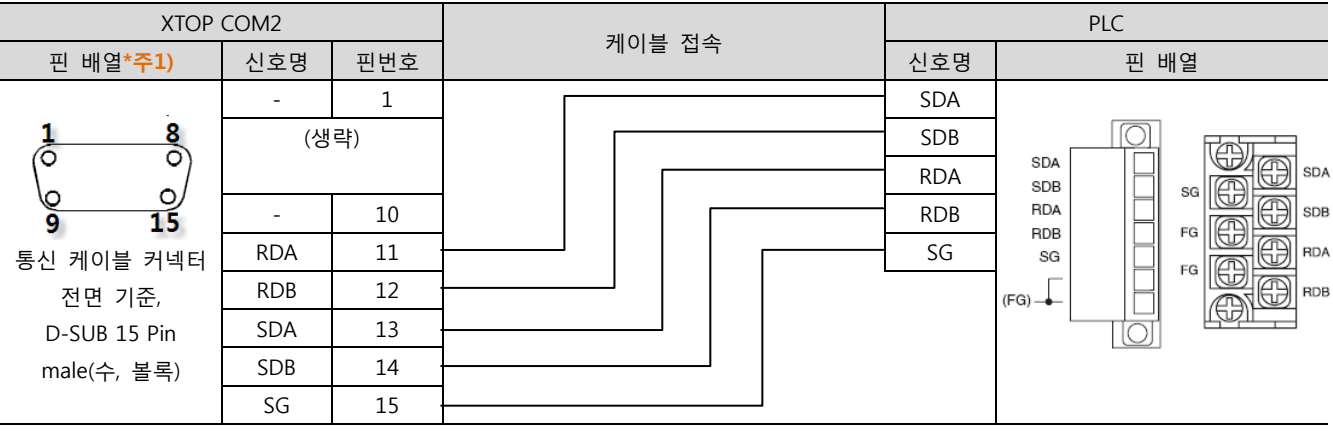

\*주1) 핀 배열은 케이블 접속 커넥터의 접속면에서 본 것 입니다.

■ 1 : N 연결 - 1:1연결을 참고하여 아래의 방식으로 연결 하십시오.

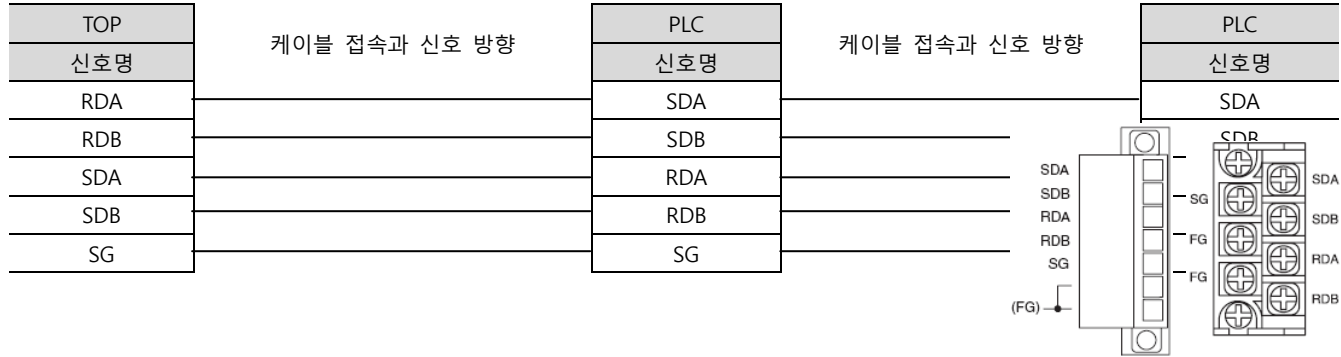

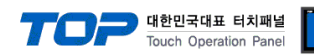

#### <span id="page-22-0"></span>5.3 케이블 표 3

■ 1:1 연결

(A) XTOP COM 2 포트(9핀)

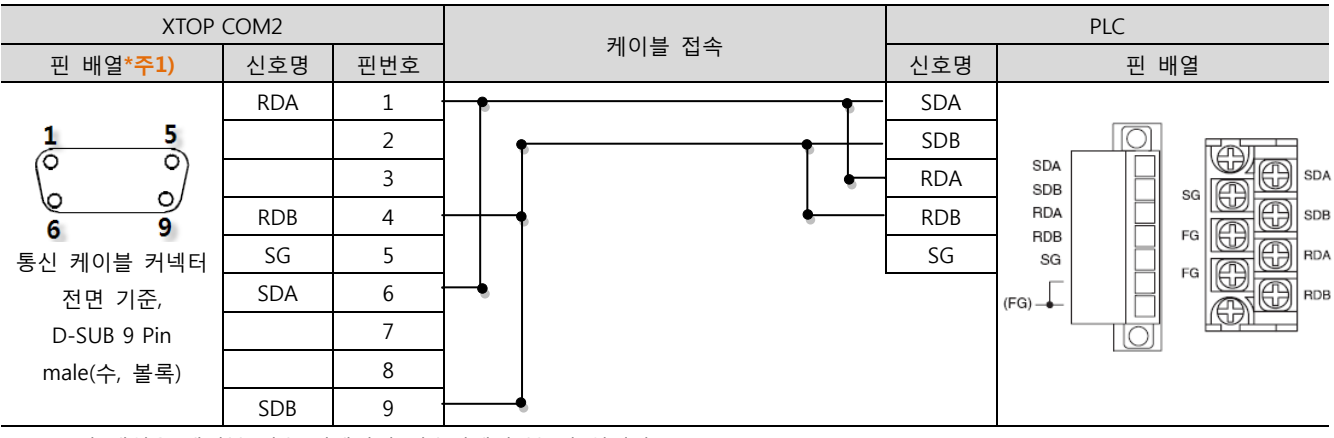

\*주1) 핀 배열은 케이블 접속 커넥터의 접속면에서 본 것 입니다.

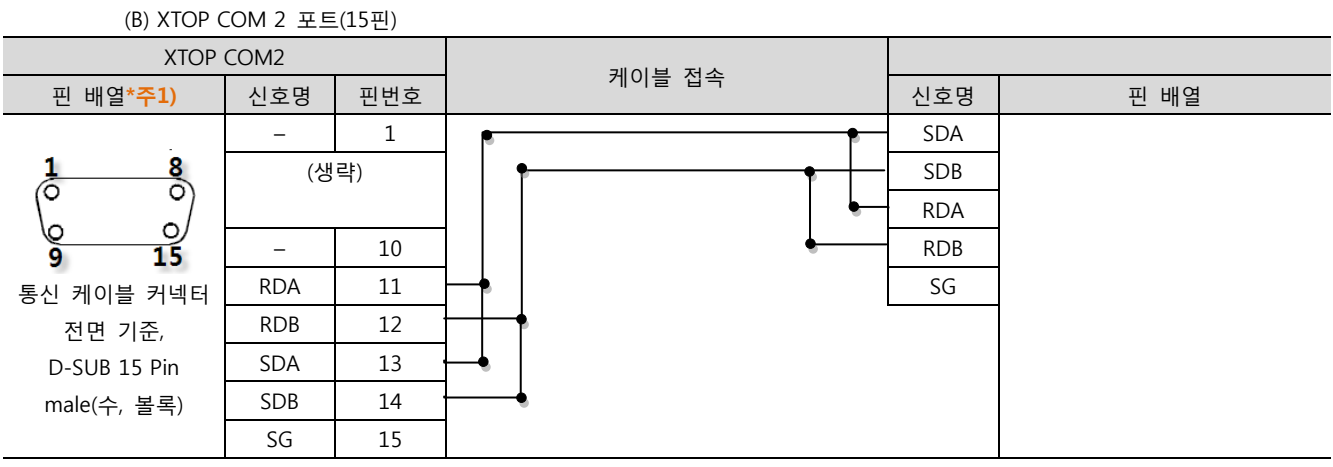

\*주1) 핀 배열은 케이블 접속 커넥터의 접속면에서 본 것 입니다.

■ 1 : N / N : 1 연결 - 1:1연결을 참고하여 아래의 방식으로 연결 하십시오.

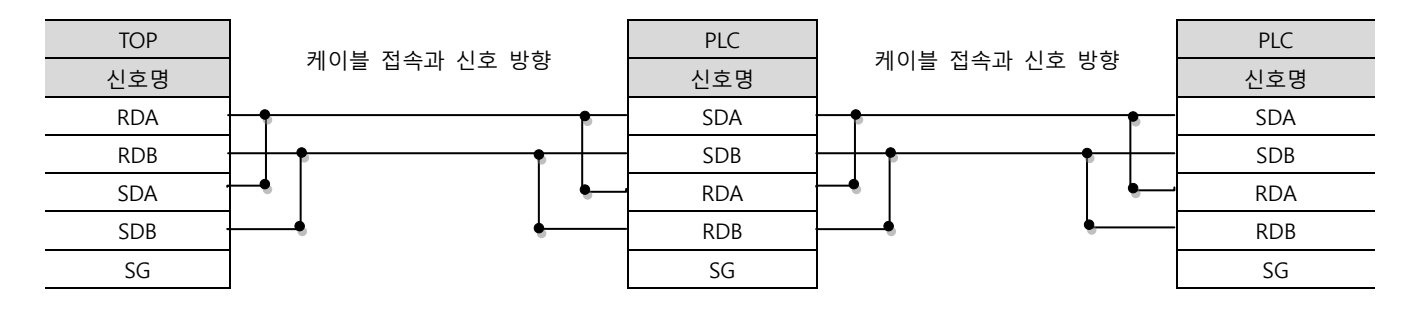

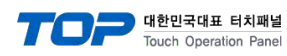

#### <span id="page-23-0"></span>5.4 케이블 표 4

■ 1:1 연결

(A) XTOP COM 2 포트(9핀)

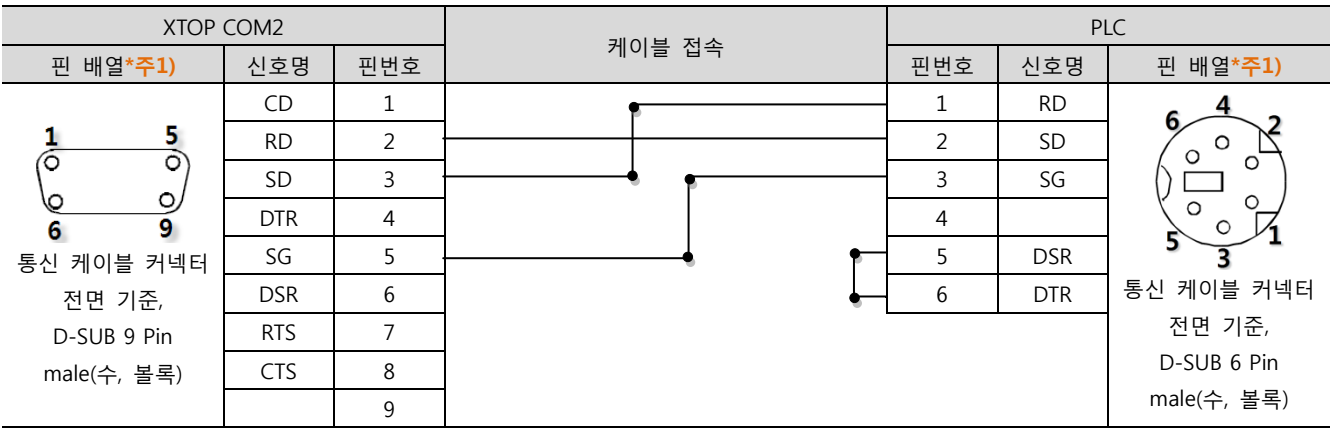

\*주1) 핀 배열은 케이블 접속 커넥터의 접속면에서 본 것 입니다.

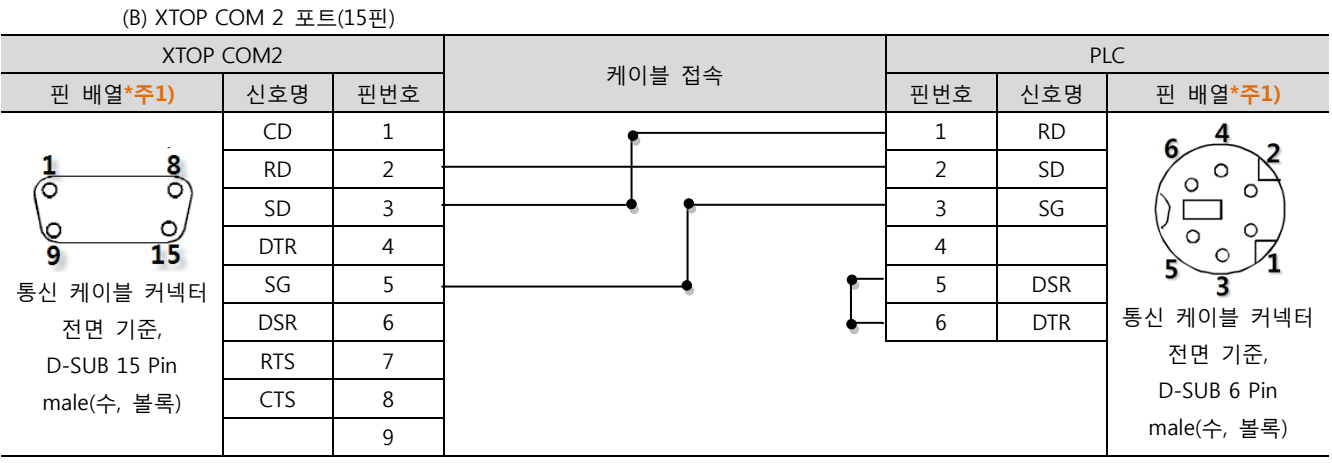

\*주1) 핀 배열은 케이블 접속 커넥터의 접속면에서 본 것 입니다.

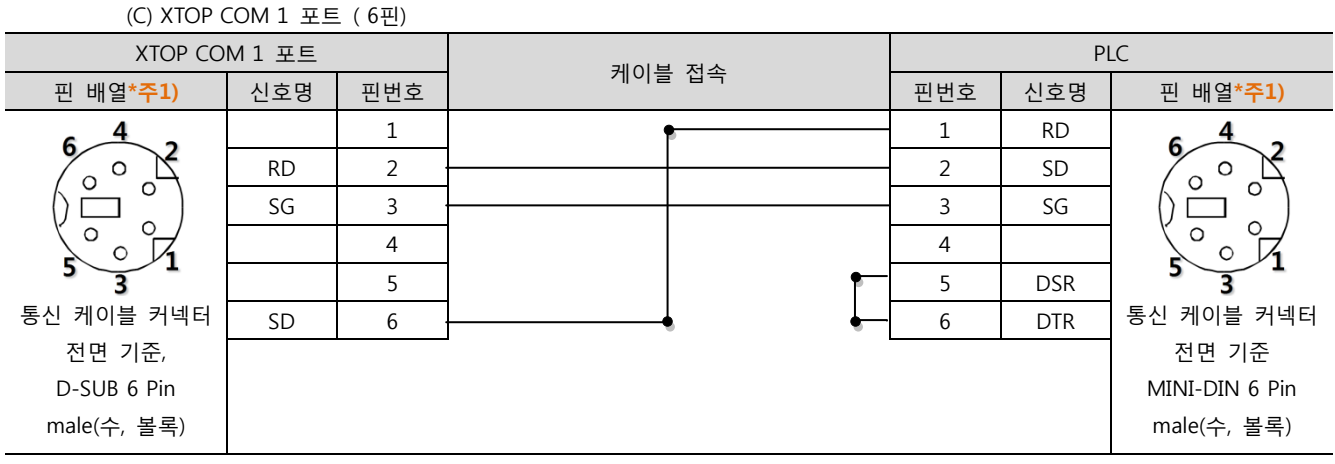

\*주1) 핀 배열은 케이블 접속 커넥터의 접속면에서 본 것 입니다.

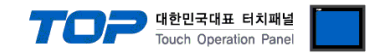

# 6. 지원 어드레스

TOP에서 사용 가능한 디바이스는 아래와 같습니다.

CPU 모듈 시리즈/타입에 따라 디바이스 범위(어드레스) 차이가 있을 수 있습니다. TOP 시리즈는 외부 장치 시리즈가 사용하는 최대 어드레스 범위를 지원합니다. 사용하고자 하는 장치가 지원하는 어드레스 범위를 벗어 나지 않도록 각 CPU 모듈 사용자 매뉴얼을 참조/주의 하십시오.

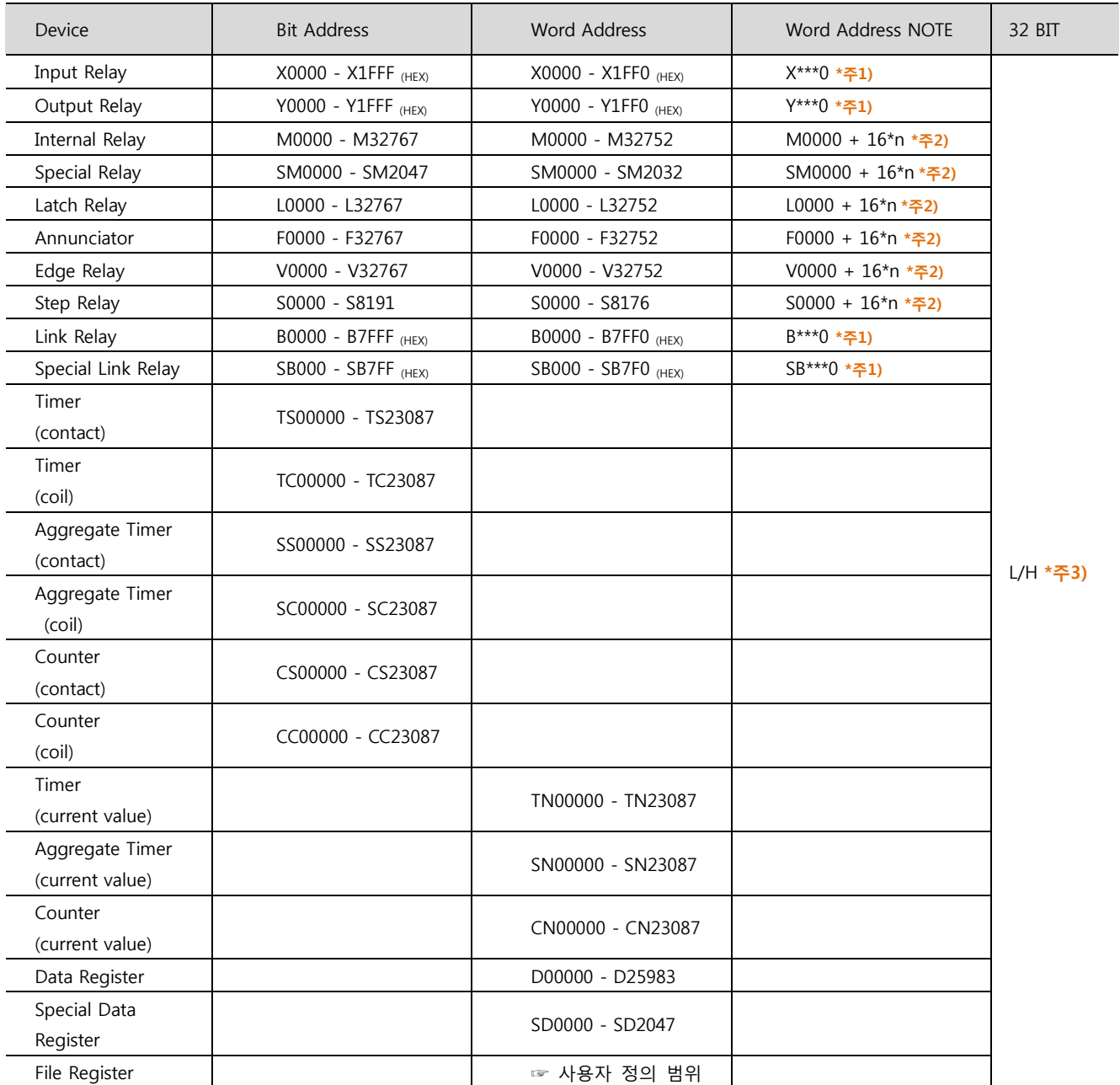

 $*$ 주1) 비트 어드레스 16진수 '0~F' 표기하는 어드레스의 경우 시작 비트 0 bit 를 워드 어드레스로 사용

\*주2) 비트 어드레스를 10진수로 표기 하는 어드레스의 경우 '16' 값 단위로 워드 어드레스로 사용

\*주3) 32BIT 데이터의 하위 16BIT 데이터가 화면 등록한 어드레스에 저장되며 상위 16BIT 데이터가 화면 등록 어드레스 다음 주소 에 저장 됩니다.

(예) D00100 번 주소에 32BIT 데이터 16진수 데이터 12345678 저장 시 16BIT 디바이스 어드레스에 아래와 같이 저장 됩니다..

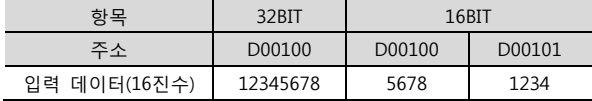